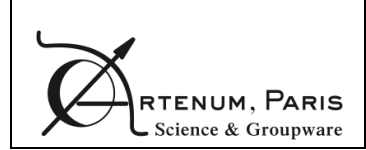

1/49

User manual

# **EDGE 2.5.0 User Manual**

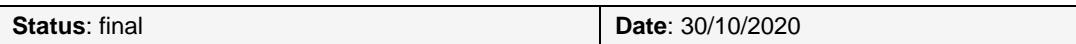

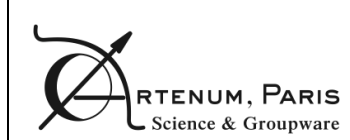

## **EDGE 2.5.0**

**User Manual** 

## **Table of Contents**

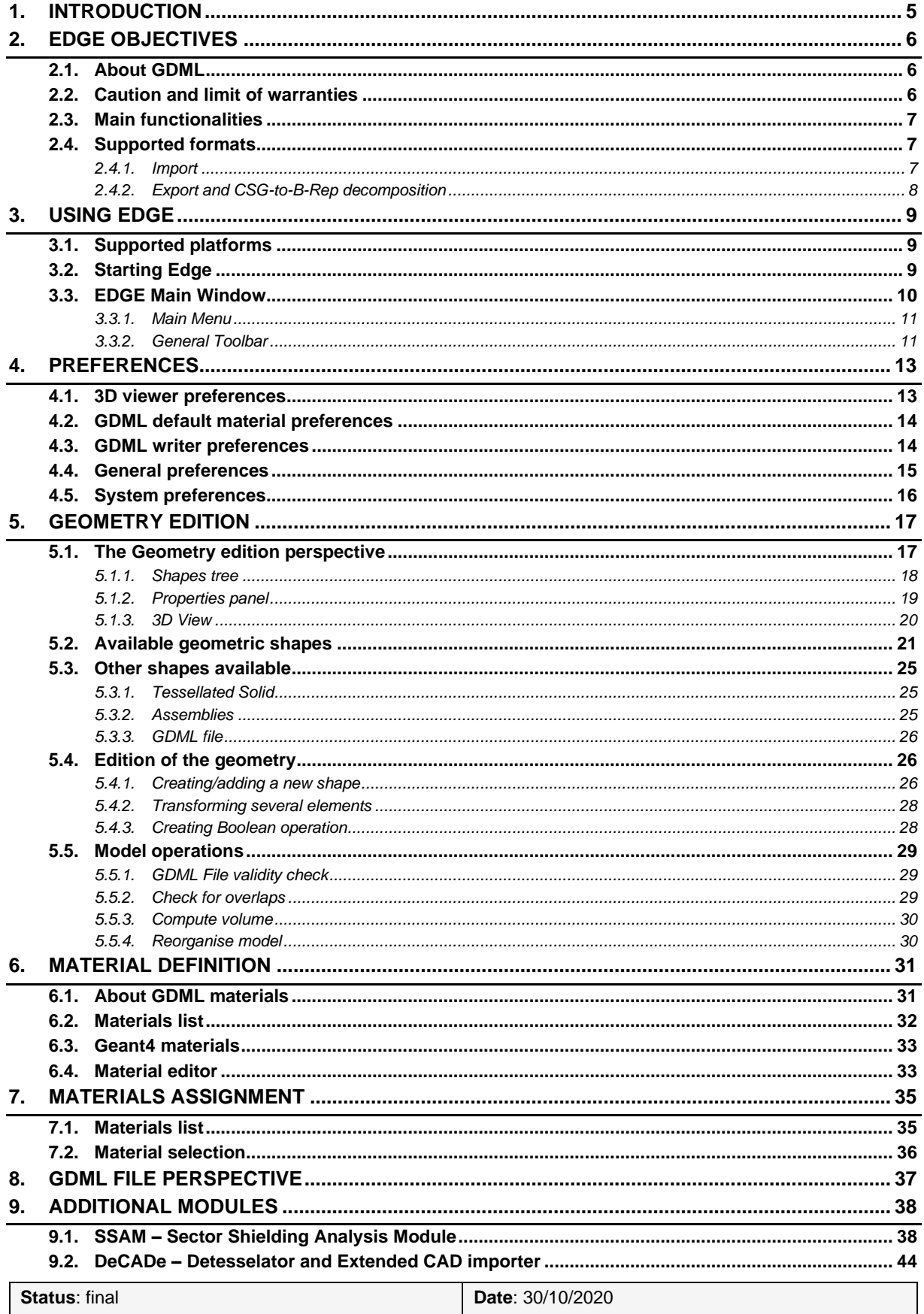

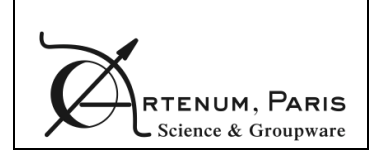

User Manual  $\begin{array}{ccc} & & & \text{PAGE} \\ \hline & & & \text{PAGE} \\ \end{array}$ 

3/49

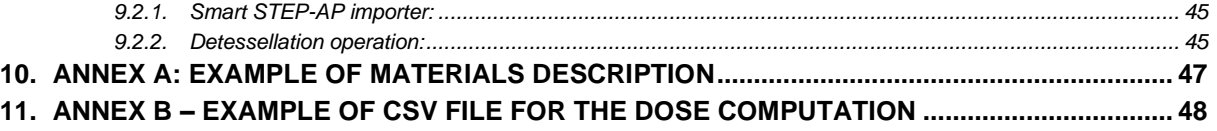

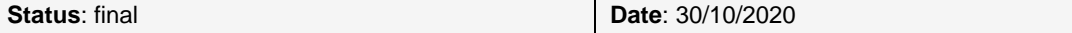

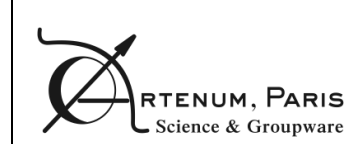

## **Summary Objectives**

The objective of this document is to describe the aim of EDGE, how to use it and the main concepts behind it.

### **Diffusion**

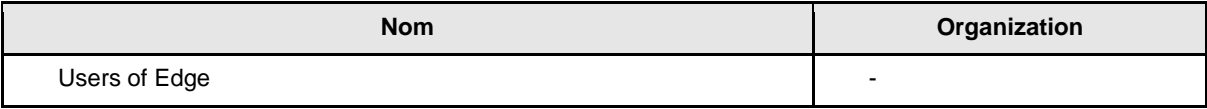

## **Changes record**

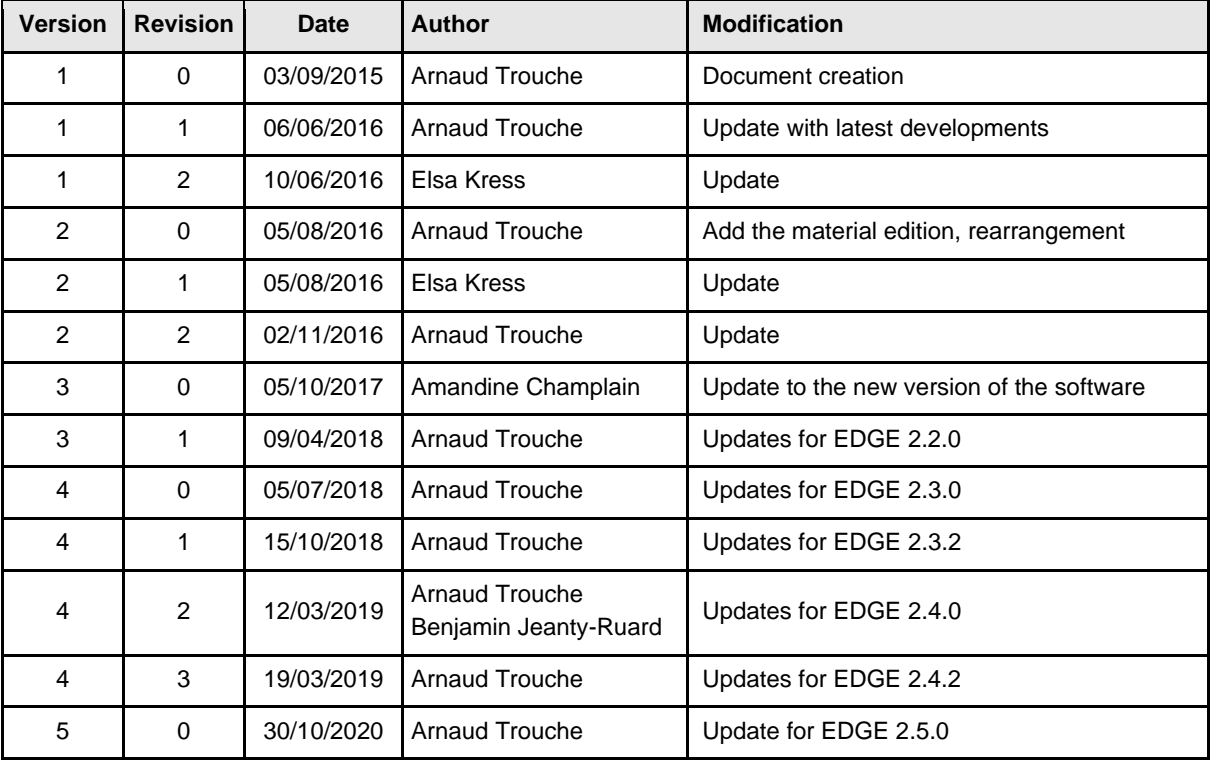

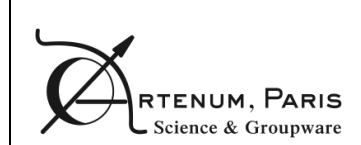

## <span id="page-4-0"></span>**1. Introduction**

This document describes the EDGE CAD editor, the context and the concepts behind its conception, as well as its use.

### **Reference documents**

[RD1] GDML Web page,<http://gdml.web.cern.ch/GDML/>

[RD2] Geant4 Web page,<https://geant4.web.cern.ch/geant4/>

[RD3] SpaceSuite Web site, [www.space-suite.c](http://www.spis-services.eu/)om

[RD4] Santin G. et al., "GRAS: A General-Purpose 3-D Modular Simulation Tool for Space Environment Effects Analysis", IEEE Trans. Nucl. Sci., Vol. 52, No. 6, December 2005

[RD5] Jeanty-Ruard B. et al, "Advanced CAD Tool and experimental integration of GRAS/Geant4 for internal charging analysis in SPIS", Proceedings, 14th Spacecraft Charging Technology Conference, ESA/ESTEC, Noordwijk, NL, 04-08 APRIL 2016

[RD6] Keridwen open-source IME Web site, [www.keridwen.org](http://www.keridwen.org/)

[RD7] SPINE community Web site, [www.spis.org](http://www.spis.org/)

[RD8] EDGE project Web page,<http://www.space-suite.com/edge>

[RD9] GDML USER'S GUIDE; Version 2.7; http://gdml.web.cern.ch/GDML/doc/GDMLmanual.pdf

### **Acronyms and abbreviations**

- B-Rep: Boundary Representation
- CAD: Computer Assisted Design
- CSG: Constructive Solid Geometry
- EDGE: ExtendeD Gdml Editor
- GDML: Geometry Description Mark-up Language
- GUI: Graphical User Interface
- IME: Integrated Modelling Environment
- STL: STereo-Lithography
- UNV: Universal File Format
- XML: Extensive Markup Language

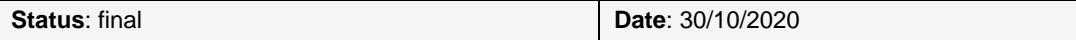

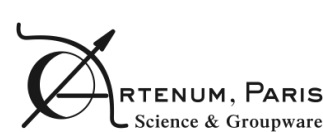

## <span id="page-5-0"></span>**2. EDGE objectives**

**EDGE** — for **E**xtende**D G**dml **E**ditor — is an easy-to-use GDML-based CAD editor. It provides a powerful and flexible CSG model fully compliant with the GDML CAD format [RD1], used by numerous particle-matter interactions analysis tools based on the Geant4 library [RD2]. EDGE provides also various import/export capabilities from/to B-Rep based CAD formats.

EDGE has been developed by Artenum in the frame of its internal R&D activities and is available through several of its commercial services offers, like SpaceSuite [RD3].

## **2.1. About GDML**

<span id="page-5-1"></span>Based on XML syntax, the **G**eometry **D**escription **M**arkup **L**anguage (**GDML**) is the reference language used to describe geometrical models (i.e. CAD models) for radiation modelling tools like [Geant4](https://geant4.web.cern.ch/geant4/) [RD2], **[ESA/GRAS](http://space-env.esa.int/index.php/geant4-radiation-analysis-for-space.html)** [RD4] or SPIS-IC [RD5]. GDML is based on a rich CSG approach and can be used to create complex and realistic geometrical systems to be used for various purposes.

As an XML-based language, it can be fairly well read by humans and it is quite simple to parse it. However, one of its limits is that it is difficult to visualise what a GDML file is going to produce just by looking at it in a tailored sense, i.e. as a 3D geometrical system. Although some viewers or editors exist, only a few of them are publicly available, and they are not user-friendly or incomplete. Moreover, most GDML editors so far cannot handle the depth hierarchy used in GDML.

Therefore, Artenum decided to develop a GDML editor based on the IME Keridwen [RD6]. Its aim is to propose a simple-to-use, cross-platform editor with good capacities of visualization.

## **2.2. Caution and limit of warranties**

<span id="page-5-2"></span>The present document is intended to be a simple User Manual (UM) to help the user to use EDGE in basic mode to create CAD modelling. This document does not attempt to provide to the future EDGE user the whole expertise and knowledge needed to create a correct CAD modelling. The final confidence in the relevance and accuracy of the CAD model depends on the user expertise and remains his responsibility.

FOR THIS REASON, THERE IS NO WARRANTY FOR THE PROGRAM, TO THE EXTENT PERMITTED BY APPLICABLE LAW. EXCEPT WHEN OTHERWISE STATED IN WRITING, THE COPYRIGHT HOLDERS AND/OR OTHER PARTIES PROVIDE THE PROGRAM "AS IS" WITHOUT WARRANTY OF ANY KIND, EITHER EXPRESSED OR IMPLIED, INCLUD-ING, BUT NOT LIMITED TO, THE IMPLIED WARRANTIES OF MERCHANTABILITY AND FITNESS FOR A PARTICULAR PURPOSE. THE ENTIRE RISK AS TO THE QUALITY AND PERFORMANCE OF THE PROGRAM IS WITH YOU. SHOULD THE PROGRAM PROVE DEFECTIVE, YOU ASSUME THE COST OF ALL NECESSARY SERVICING, REPAIR OR

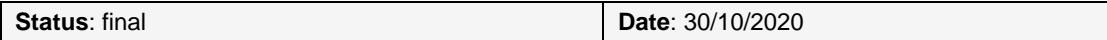

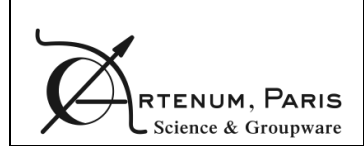

7/49

CORRECTION. For an improved handling of the key concept addressed by EDGE, we strongly recommend to contact SpaceSuite.

*NB: for further information, please contact the SpaceSuite team on [http://www.space-suite.com](http://www.space-suite.com/) or at [contact@space-suite.com.](mailto:contact@space-suite.com)*

## **2.3. Main functionalities**

<span id="page-6-0"></span>EDGE can either create or load a complete GDML model. In both cases, the user can modify the properties of all the shapes or add new shapes. Moreover, shapes also have position and orientation properties that allow placing them correctly. To facilitate the work for the user, position and orientation can be applied to several objects at the same time. EDGE handles complex hierarchies with several levels of depth.

EDGE also allows editing and attributing material properties to each shape individually. At any time, the user can see the results of his work thanks to the real-time 3D.

After editing his file, the user can save the result back to GDML but he can also export it to the B-Rep .geo format (the file format of Gmsh)<sup>1</sup>.

## <span id="page-6-1"></span>**2.4. Supported formats**

#### **2.4.1. Import**

<span id="page-6-2"></span>EDGE support natively the GDML format in reading and writing, but is also able to import numerous B-Rep CAD formats like Gmsh's geo or STEP-AP 203/214 and tessellated solids in STL or UNV files. These import/export capabilities open interoperability bridges with other CAD tools and multi-physics simulation software.

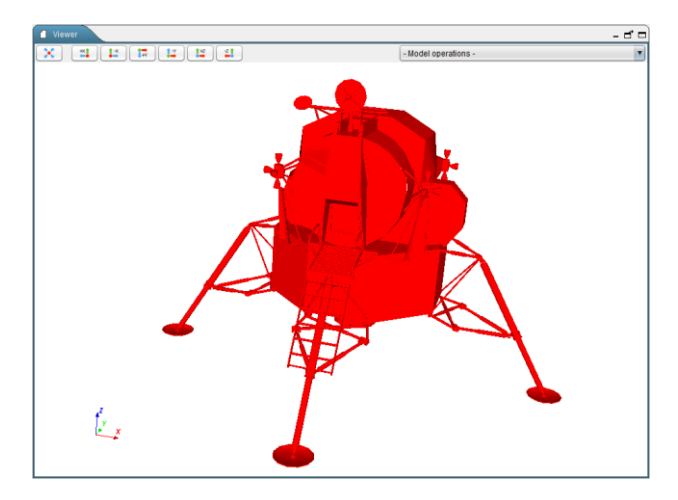

#### **Figure 1: Example of imported STEP-AP model inside EDGE**

<sup>1</sup> <http://geuz.org/gmsh/>

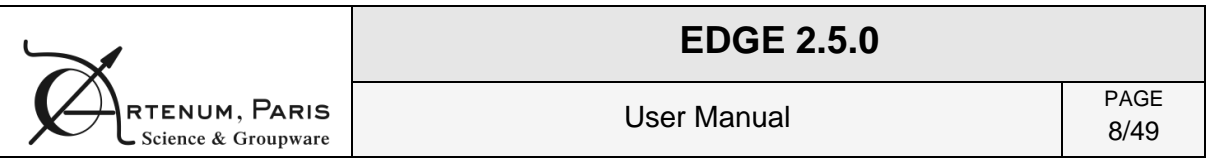

### **2.4.2. Export and CSG-to-B-Rep decomposition**

<span id="page-7-0"></span>EDGE is able to convert GDML models into an equivalent Gmsh's geo file, fully compliant with tailored applications like SPIS [RD7]. This conversion is not done by tessellation but by a proper CSG to B-Rep decomposition with the view in Gmsh (on the right o[f Figure 2\)](#page-7-1) of a model initially defined in EDGE (on the right of [Figure 2\)](#page-7-1).

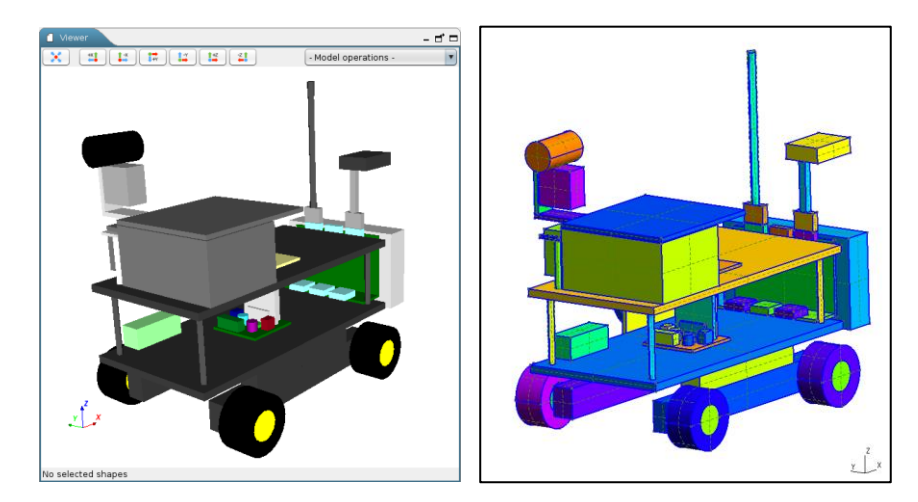

<span id="page-7-1"></span>**Figure 2: CSG to B-Rep decomposition of a GDML model defined in EDGE (left) visualized in Gmsh (right)**

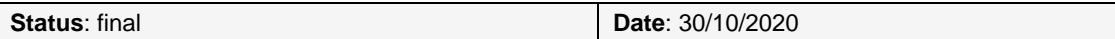

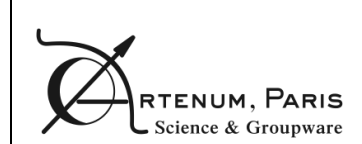

## <span id="page-8-0"></span>**3. Using EDGE**

## **3.1. Supported platforms**

<span id="page-8-1"></span>Currently, EDGE can be used on most 64bits Linux platforms, Microsoft Windows-7-8-10 32/64bits and OSX/MacOS 10.10.5 and higher 64bits.

## **3.2. Starting Edge**

<span id="page-8-2"></span>The application as well as the present User Manual can be downloaded from the **SpaceSuite** Web page [RD8].

Once downloaded, the zip file containing the EDGE snapshot has to be extracted on the machine where it will be used on to ensure that the software is executable.

*NB: on Windows systems, the native unzipping method may encounter issues when unzipping EDGE. You may want to use third-party application to avoid issues. The unzip has been successfully tested with the 7Zip application.*

#### *i. Linux*

Depending on your precise Linux distribution, double-clicking on the *Edge.sh* file may launch the application correctly (see below for more details on Gnome environments).

To start the application, it is also possible to open a terminal and just execute ./Edge.sh in the application directory. It is then possible to indicate launching options, see the [Command](#page-9-1)[line launching options](#page-9-1) paragraph below.

*NB: on recent Linux distributions with Gnome, double-clicking on the Edge.sh displays the content of the file instead of launching it. You can modify this behaviour by going to the file manager preferences and changing the way executable files are handled.*

### *ii. MacOS*

To start the application, you need to open a terminal and execute the *Edge.sh* file. It is possible to indicate launching options, see the [Command-line launching options](#page-9-1) paragraph below.

*iii. Windows*

Double-clinking on the Edge.bat will launch the application. To use more advanced launching options, you can open a command invite and type Edge.bat. Options can be provided, see the [Command-line launching options](#page-9-1) paragraph below

For compatibility with all Windows systems, it is not possible to launch several EDGE at the same time on Windows. If you want to be able to launch several instances, you need to edit the EDGE.bat file and test if this function works on your system. Once the file is opened in your favourite text editor look for the following part:

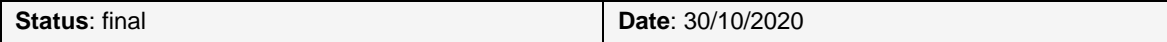

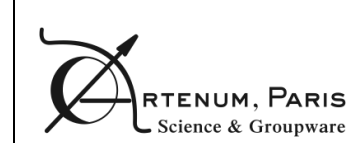

set NOW=1

 $\sqrt{2}$ 

and replace it with the following content (on one line, without line-break):

```
set NOW=%date:~-4,4%%date:~-7,2%%date:~-10,2%%FormatedTime:~-11,2%%For-
matedTime:~-8,2%%FormatedTime:~-5,2%%FormatedTime:~-2,2%
```
Save the modification and relaunch EDGE. If EDGE starts, you will be able to launch several instances of your software. If not, please revert the modification to be able to use EDGE: your system does not support launching several instances by using the automatic date computation mechanism.

#### <span id="page-9-1"></span>*iv. Command-line launching options*

It is possible to use options to launch EDGE. The options can be added (up to one at a time) after the launching command. To know all the available options, the option -h can be used (such as  $./$  Edge.sh  $-h$  or Edge.bat  $-h$ ).

-f path/to/gdml/file.gdml

<span id="page-9-0"></span>This option enables loading the given file directly in the application at start-up.

### **3.3. EDGE Main Window**

The GUI of EDGE is intuitive and based on the concept of "perspectives", where the modelled system can be viewed and handled from different approach or points of view, like the edition of the geometrical model, the definition of material properties or the assignment of these materials to their correct geometric shape.

As shows the [Figure 3,](#page-9-2) some elements of the graphical interface are common for all perspectives:

- $\bullet$   $\bigcup$  **Main Menu** corresponds to main control menu of the application.
- <sup>2</sup> General Toolbar presents shortcut buttons to open and save (on the left) a file and also allows switching from a perspective to another (on the right). This toolbar also grants access to the preferences panel.

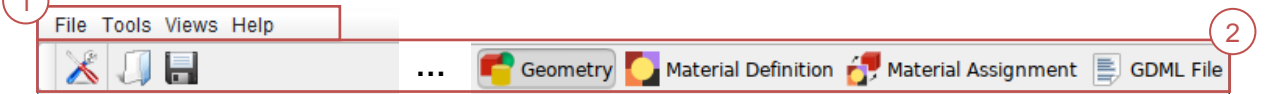

<span id="page-9-2"></span>**Figure 3: Main elements of EDGE window (here in the geometry perspective)**

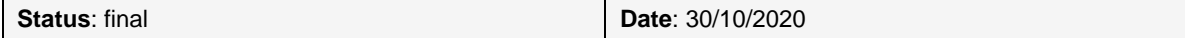

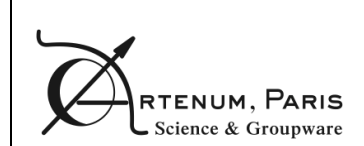

#### **3.3.1. Main Menu**

#### <span id="page-10-2"></span><span id="page-10-0"></span>*i. File menu*

The *File* menu (shown on the right) allows opening and saving GDML files and also various import and export options. An option also permits opening recent files. Finally the exit option enables leaving the application.

Please note that EDGE can only load one file at a time. When opening a GDML file, if there are unsaved modifications, the application will propose to save this work before replacing it by the new opened file.

In its trial version, EDGE does not allow exporting or saving to GDML.

*NB: EDGE tries to load all files, even if there are inconsistencies. For example, if a file contains two solids with the same name, EDGE will only consider the last element with this name and inform about this issue and the chosen resolution.*

#### *ii. Tools menu*

The *Tools* menu (shown on the right) offers various tools and shortcuts. From here, you can access the preferences panel presented in section [4.](#page-12-0) The console log is displaying various messages from the application such as errors and warnings.

With this menu, it is also possible to apply corrective patch to EDGE or install new feature plugin. To do so, click on the correct item and a file choose will appear and asks where the patch/plugin is located. Once installed, it is recommended to restart the application.

This menu also offers access to various tools and model computation operations which are described in more details in section [5.5.](#page-28-0)

#### *iii. Other menus*

The *Views* menu allows switching from one of the perspectives presented earlier to another. The *Help* menu is useful to access this user manual directly from within the application. This menu also offers the about screen, resuming information about the software and installed plugins/patches.

#### **3.3.2. General Toolbar**

<span id="page-10-1"></span>The left part of this toolbar allows the user, thanks to three buttons, to access the Preferences, presented in section [4,](#page-12-0) and to easily open and save a file without opening the File menu presented in [3.3.1.](#page-10-0)

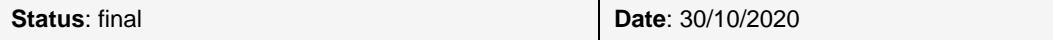

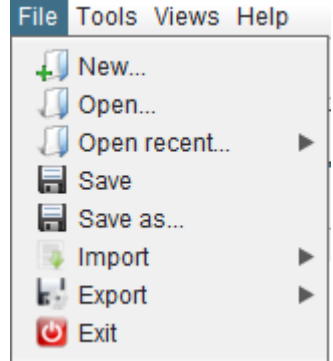

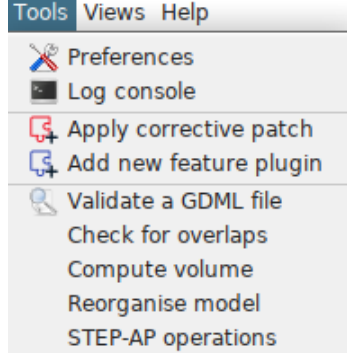

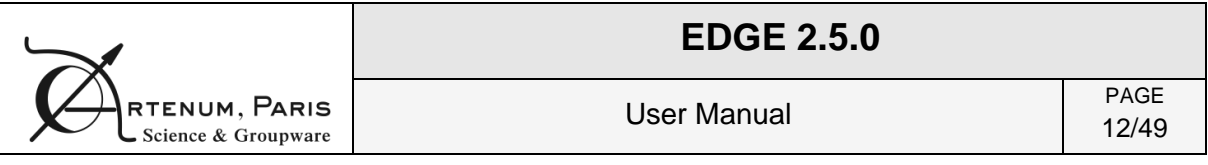

The right part of this toolbar presents four buttons allowing the user to switch between the four main perspectives of EDGE: the Geometry edition (visible on [Figure 9,](#page-16-2) see section [5\)](#page-16-0), the Material definition (see section [6\)](#page-30-0), the Material affectation one (see section [7](#page-34-0) for more information) and finally the GDML File perspective (see section [8\)](#page-36-0).

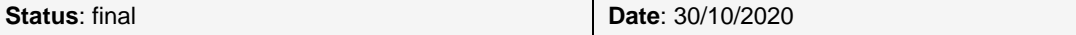

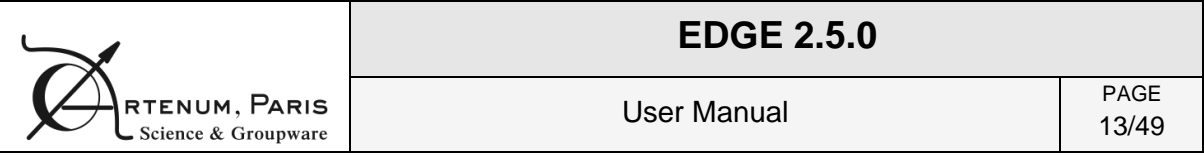

## <span id="page-12-0"></span>**4. Preferences**

The Preferences dialog box allows the setting of the applications options. For each option, a "Reset to default" button allows switching back to the initial value.

At the first launch of the application, the Preferences dialog box is shown and enables the user to change the default parameters right away.

## <span id="page-12-1"></span>**4.1. 3D viewer preferences**

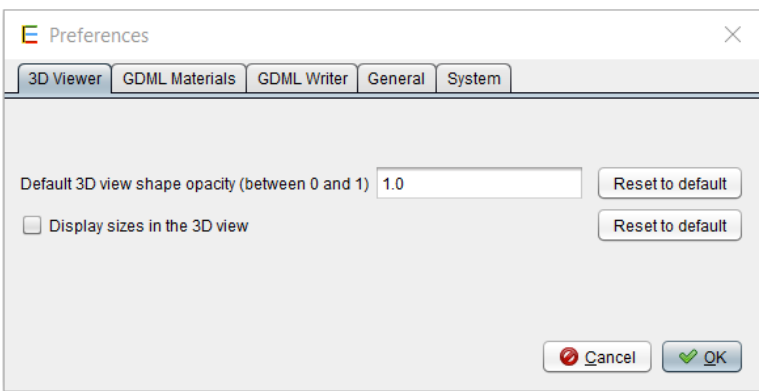

**Figure 4: 3D viewer preferences panel**

<span id="page-12-2"></span>The first tab display options about the 3D viewer of the application as shown on [Figure 4:](#page-12-2)

- **Default 3D view shape opacity**: sets the default opacity used when adding a new shape to the 3D view. Indeed, a colour is automatically chosen for every new shape and this setting will choose the opacity for this colour. The value 0.0 is fully transparent while the value 1.0 is fully opaque. Please note that this setting will not change the opacity of the shapes already displayed in the 3D view;
- **Display sizes in the 3D view**: this option activates an additional widget when selecting elements in the 3D view: the size (in meters) are directly shown. It is disabled by default for better clarity in the 3D view.

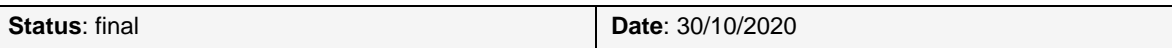

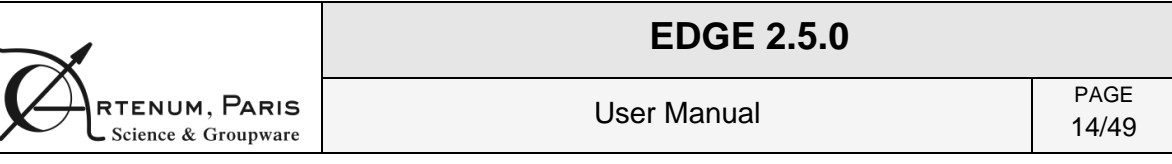

## <span id="page-13-0"></span>**4.2. GDML default material preferences**

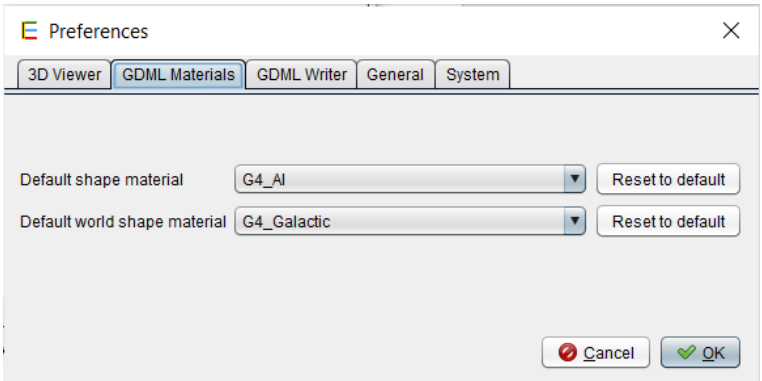

**Figure 5: GDML default materials preferences**

<span id="page-13-2"></span>The second tab — shown on [Figure 5](#page-13-2) — offers options concerning the default GDML materials used in the application. Indeed, when a new shape is created in EDGE, a default material is assigned to it that can be changed later on in the Material Assignment perspective (see section [7](#page-34-0) page [35\)](#page-34-0). Here, it is possible to select which material will be assigned to the world element and to other elements. The selection can be performed from within the EDGE default materials list and the Geant4 default materials list.

## <span id="page-13-1"></span>**4.3. GDML writer preferences**

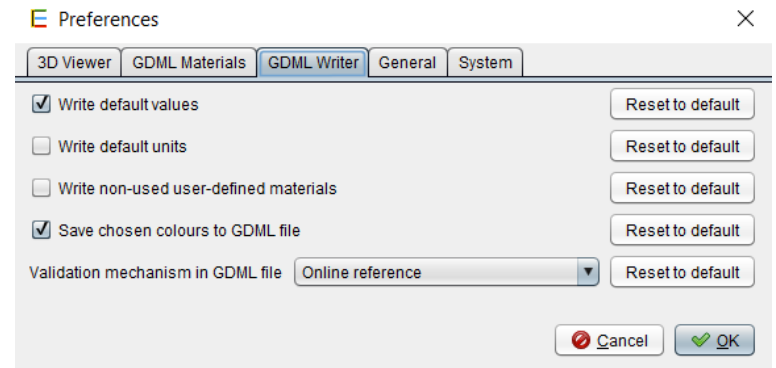

**Figure 6: GDML writer preferences**

<span id="page-13-3"></span>The second tab, shown on [Figure 6,](#page-13-3) sets parameters for the GDML writer:

- **Write default values**: if this option is selected, the values for optional fields will be written even if they equal to the default value — it is the case for example for the position and orientation (0 is the default value);
- **Write default units**: if this option is selected, the units will always be specified inside the GDML file even if they equal to the GDML default units (mm for lengths and radians for angles);

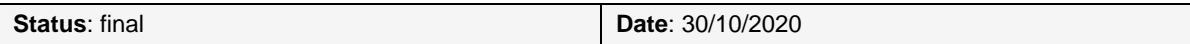

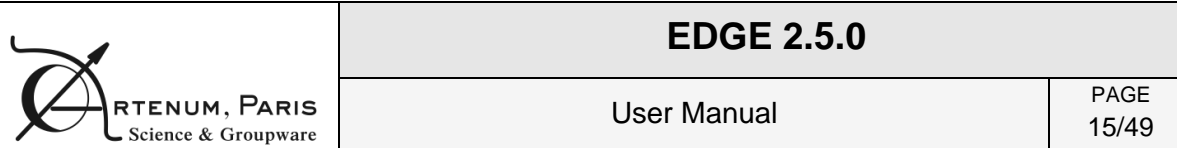

- **Write non-used user-defined materials**: if this option is selected and that the user has defined materials which are not assigned to a geometric shape, those materials will be stored in the GDML file anyway;
- **Save chosen colours to GDML file**: if this option is selected, the colours chosen in the Geometry panel will be saved to the GDML file using the  $\langle$ auxiliary> tag, and then when loading the file the colours will be the same. Be careful, the content of the *<auxiliary>* tag is not interpreted by the Geant4 numerical kernel. This tag is usually properly treated by the client code as explained in the GDML user manual [RD9]
- **Validation mechanism in GDML file**: Choose the reference to the GDML file validator (.xsd) defined in the GDML file after the save action in EDGE. The choices are:
	- o online (the validation process requires an internet connection when the file in other tools is loaded);
	- $\circ$  local (the validation is made locally with a validator file embedded on the local computer. The saved GDML file can only be used on this computer as long as the software is not moved);
	- $\circ$  none (no reference to a GDML file validator is written, then no validation will be processed when the GDML file will be used by other tools).

### <span id="page-14-0"></span>**4.4. General preferences**

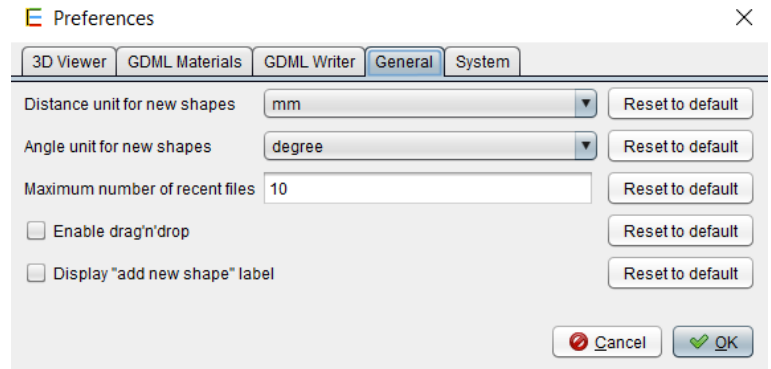

**Figure 7: General preferences**

<span id="page-14-1"></span>The third tab offers more general usability preferences, as shown on [Figure 7:](#page-14-1)

- **Distance unit for new shapes**: this setting enables to**Maximum number of recent files**: this option controls the number of recent files stored by EDGE and accessible in the *Open recent…* menu.
- **Enable drag'n'drop**: enables the possibility to move the elements in the Shapes tree using drag and drop gesture with the mouse. It facilitates the modification of the hierarchy — to avoid unwanted modifications, this option is disabled by default;

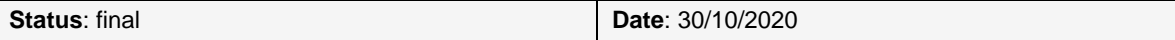

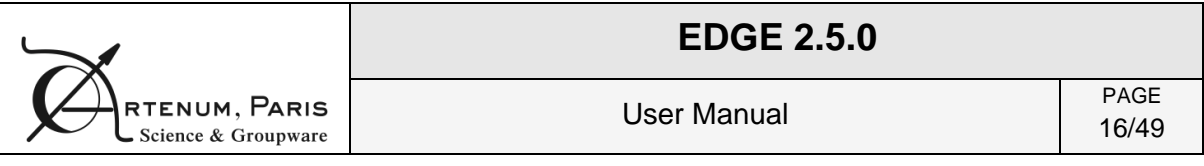

• **Display "Add new shape" labels**: display shortcut labels in the shapes tree of the Geometry Edition perspective. These labels help to gain time to add new shape but this option is disabled by default to gain cleanliness.

## <span id="page-15-0"></span>**4.5. System preferences**

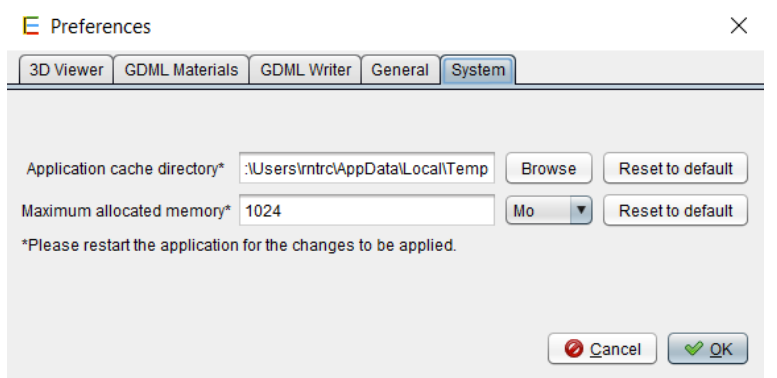

**Figure 8: System options**

<span id="page-15-1"></span>The last tab sets preferences for the system, as shown on [Figure 8.](#page-15-1) The user can choose:

- **Application cache directory**: by clicking on the "Browse" button, the user can choose the path where the application stores its temporary files. It may be useful to change this setting if you do not have write access to your temporary folder (by default EDGE uses the operating system default temporary folder);
- **Maximum allocated memory**: the user can choose the value and unit (Mo or Go) of the available memory for EDGE. It can be useful to increase this value when loading very big files, without exceeding the system maximum capabilities.

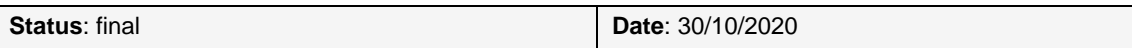

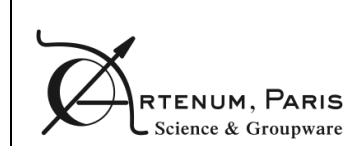

## <span id="page-16-0"></span>**5. Geometry Edition**

The Geometry perspective is the main perspective of EDGE since it allows the creation and the edition of geometrical elements.

## **5.1. The Geometry edition perspective**

<span id="page-16-1"></span>It is the main perspective of EDGE displayed by default at the launching. It has three main panels to edit the geometry, as shows [Figure 9:](#page-16-2)

- **U** Shapes Tree panel, to visualise and edit the list of geometric shapes;
- (2) **Properties** panel, to edit the properties of the currently selected shape;
- **3 3D Viewer** panel, present only for the geometrical edition and material affectation perspectives, provides a 3D view of the modelled system.

These panels, as well as the 3D View panel, can be moved, detached or maximized at the user's liking using the buttons on their top right corner.

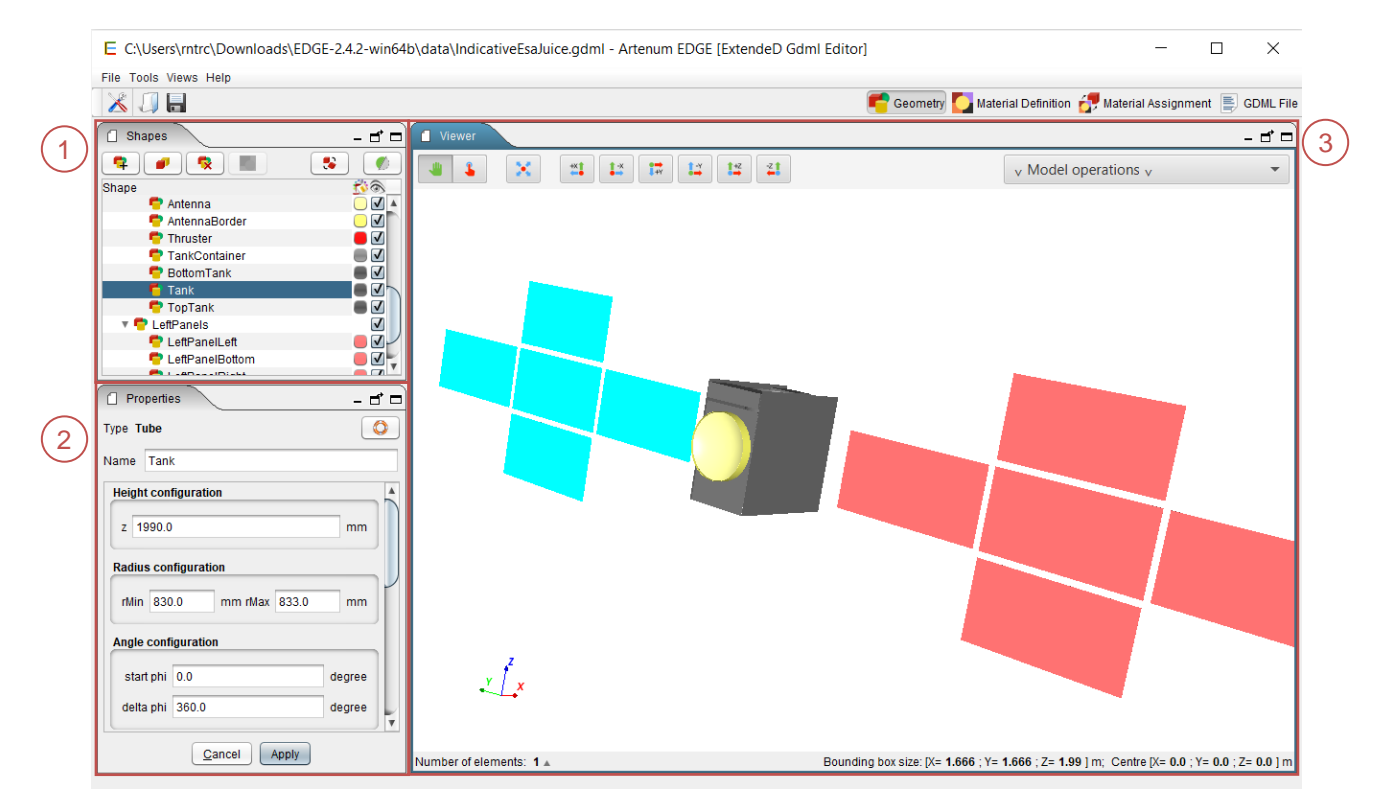

**Figure 9: EDGE geometry edition view**

<span id="page-16-2"></span>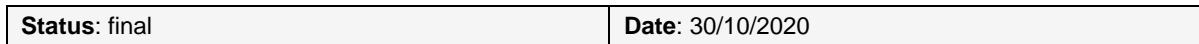

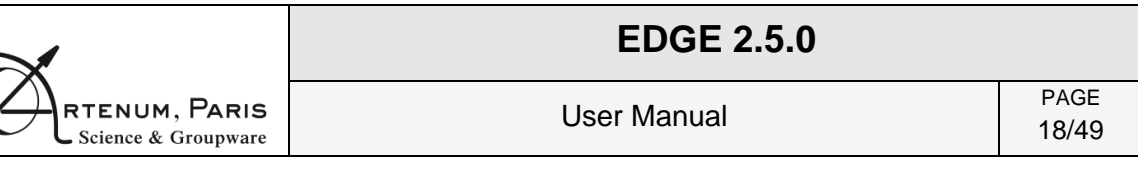

#### **5.1.1. Shapes tree**

<span id="page-17-0"></span>The Shapes tree lists all the shapes currently defined in the geometrical model and displayed in the 3D scene. It also shows the hierarchy of the shapes. The shape(s) currently selected is (are) highlighted in the 3D view on the right with a red box. It is also possible to move one geometry element and all its children elements to another logical location in the geometry tree. This feature is available only if the drag'n'drop option has been enabled in the Preferences, see section [4.](#page-12-0)

On the right of each shape, a click on the coloured box opens a dialog that allows changing the colour of the shape in the 3D view. It is also possible to change the transparency of the selected element in this dialog box, as shown on [Figure 10.](#page-17-1) A checkbox on the right controls the visibility of the object in the 3D view.

| $Swatches$ $HSV$<br>$R\underline{GB}$<br>HSL<br><b>CMYK</b><br>÷<br>240<br>$\odot$ Hue<br>÷<br>Saturation<br>99<br>÷<br>Value<br>52<br>$\left( \quad \right)$<br>$0 \div$<br>Transparency O | Choose a color | $\times$ |
|----------------------------------------------------------------------------------------------------|----------------|----------|
|                                                                                                    |                |          |
|                                                                                                    |                |          |
| <b>Preview</b><br>Sample Text Sample Text<br>×<br>Sample Text Sample Text<br>Sample Text Sample Text                                                                                        |                |          |

**Figure 10: Colour changing dialog box**

<span id="page-17-1"></span>On top of the tree, six buttons are used to control the shapes:

- The four buttons on the left side allow adding, duplicating, removing shapes and/or creating Boolean operations. The first one  $\left( \frac{1}{2} \right)$  opens a dialog box to add a new shape to the tree (more details in section [5.4.1\)](#page-25-2). The second one  $(\blacksquare)$  duplicates the selected shape(s) and the third one  $\left(\frac{1}{2} \right)$  deletes all the shapes currently selected in the tree. The last one  $\begin{pmatrix} 1 & 1 \\ 0 & 0 \end{pmatrix}$  is enabled when at least two shapes are selected and allows creating Boolean operation using selected shapes.
- The two buttons on the right side allow performing actions on the currently selected shape(s). The first one  $\left(\frac{1}{2}\right)$  opens a dialog box to apply a transformation to all the elements currently selected (see section [5.4\)](#page-25-1). The second one  $(\bullet)$  offers the possibility to use a clipping filter. This button triggers the apparition of a dialog box allowing

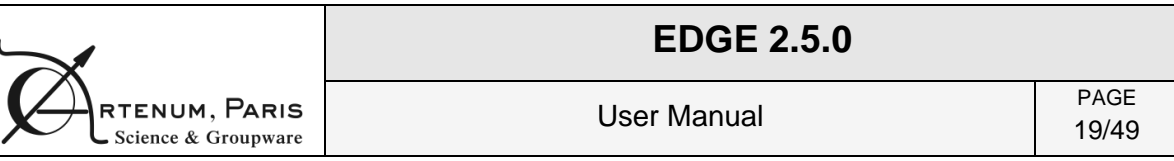

the user to set the parameters of the clipping filter, see [Figure 11.](#page-18-1) This filter performs a cut in the geometry to view more precisely the inner geometry of the modelled system. The clipping is set with the coordinates of a centre point and a normal direction. It will keep the geometric representation of the selected element in the half-space defined by this point and the normal. To get a more interactive setting, you can select the "*Display 3D control widget*" that will display an interactive control in the 3D view to change the clipping. These 3D controls of the filter are materialised by a sphere (representing the centre of the clipping operation) and an axis with two arrows (representing the normal direction), see [Figure 11.](#page-18-1)

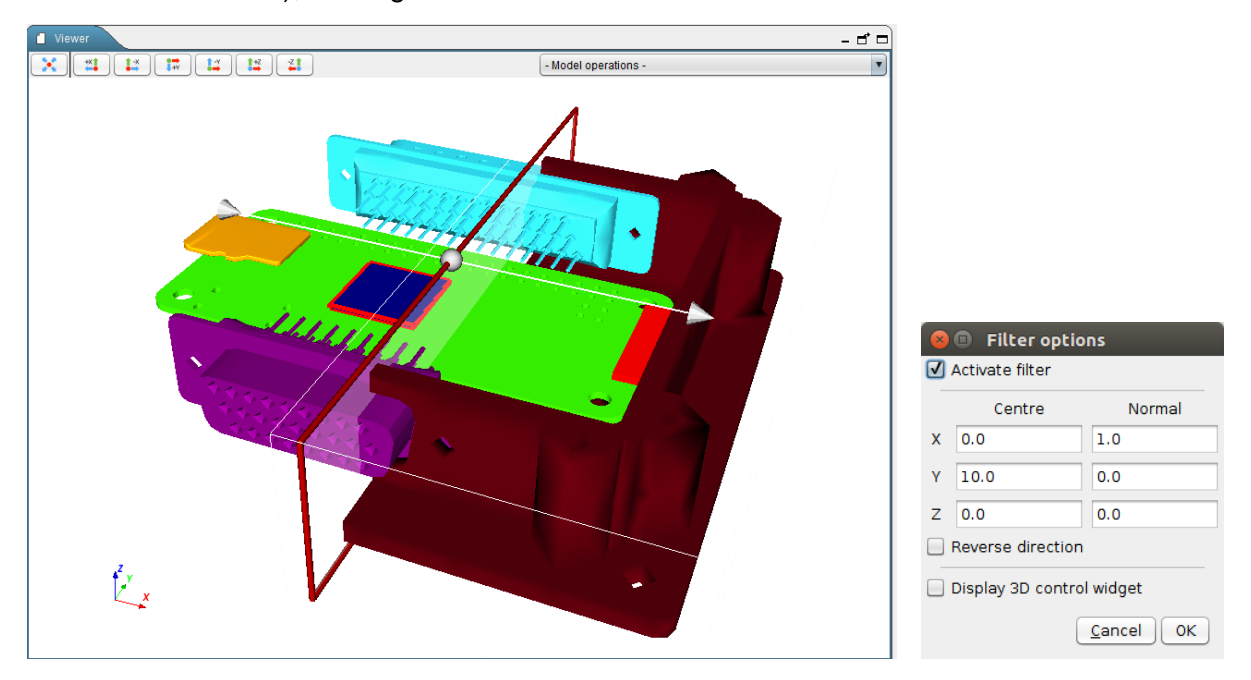

#### <span id="page-18-1"></span>**Figure 11: Clipping filter applied on Raspberry Pi Zero housing with the 3D control widget enabled (left) and clipping control pane (right)**

### **5.1.2. Properties panel**

<span id="page-18-0"></span>This panel shows the properties of the shape currently selected in the Shapes tree. It shows properties only if there is one — and only one — shape selected. Depending on the shape selected, the properties displayed change accordingly.

The user can thus define the dimensions of the shape. For each shape, parameters vary and explanatory schemes are presented in section [5.2.](#page-20-0) These pictures are also available in the software by clicking on the "Help" button  $(\Box \bigcirc \Box).$ 

This panel shows also fields to choose the position and orientation of the object and the unit of measure. The unit for parameters, positions and rotations can be changed and an automatic conversion of values is proposed. The default units are millimetres (mm) for lengths and radians (rad) for angles. The orientation parameter represents the orientation of the shape around its centre of mass: each angle (also known as Euler angle) represents an orientation around

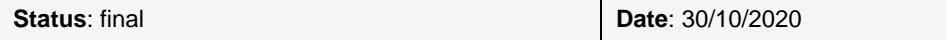

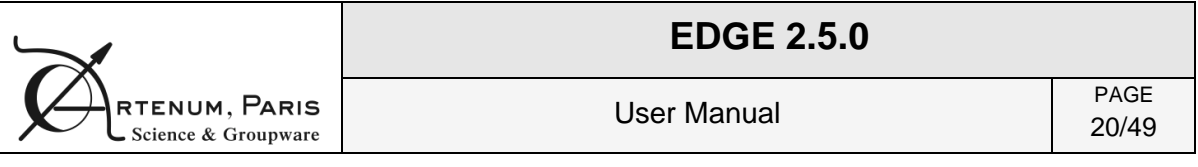

the X, Y and Z axis respectively. Those rotations are applied in the following order: first the Z orientation, then the Y one and finally the X rotation.

#### *i. Thickness parameter and Boolean operations*

Some elements — such as boxes, ellipsoids, orbs, parallelepipeds and trapezoids — have an additional useful parameter (not present in GDML) called thickness. If a shape has a thickness defined (different from 0), then the export of this shape will be done using Boolean operations (a subtraction between the outer element and the inner element). It allows the user to gain time for this kind of operations.

This kind of shape can be very useful during the definition of radiation analysis. The user shall be aware that this thickness value is not a GDML parameter, which means that setting this parameter to a value different from zero will result, in the GDML file, to the corresponding Boolean operation. The little warning sign  $(\triangle)$  next to the name of this parameter is present to remind the user of this.

If an EDGE file containing a shape with a defined thickness (different from 0) has been saved and is then loaded again, the user must note that the concerned shape will be displayed as Boolean operations. It means that when the user will click on the corresponding shape, it will be displayed as a Boolean operation and the user will have to "deconstruct" the Boolean operation to edit its elements parameters.

#### **5.1.3. 3D View**

<span id="page-19-0"></span>The 3D view is showing in real-time the product of the GDML model. It is possible to interact with the view using the mouse to control it:

- Left click (hold) and movement: rotate the scene;
- Wheel (hold) and movement: translate the scene;
- Right click (hold) and movement: zoom;

Or the keyboard:

- "R" resets the view and shows all the shapes of the scene;
- "I" to zoom in;
- "O" to zoom out;
- "W" displays the shapes as wireframes;
- "S" displays the shapes as solid;
- The up/down/left/right arrows rotate the scene.

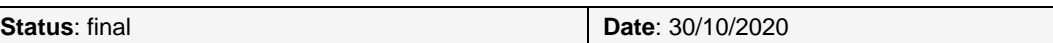

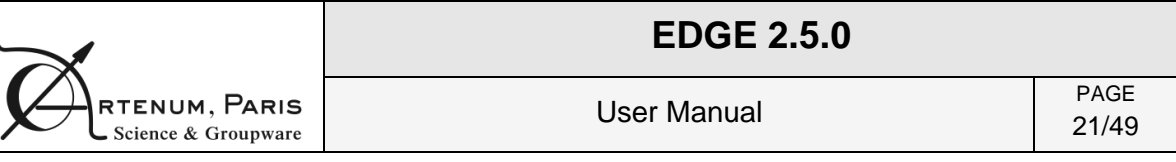

The buttons at the top of the view also facilitate its handling:

- $\mathbb{X}$  resets the view and shows all the shapes of the scene ("R" key shortcut);
- **ED** aligns the view along +X axis;
- **(iii)** aligns the view along -X axis;
- aligns the view along +Y axis;
- $\Box$  aligns the view along  $-Y$  axis;
- $\frac{12}{11}$  aligns the view along +Z axis;
- $\frac{1}{2}$  aligns the view along -Z axis.

*NB: Sometimes, at the launch of the software, the 3D view is not correctly initialised. To refresh it, change perspective to another one and come back to the initial perspective, the 3D view is now correctly initialised. It can also happen when using several screen and moving the application from one screen to another one.*

On top of the 3D view, a drop-down menu allows the user to choose a model operation to launch (cf. sectio[n 5.5\)](#page-28-0). These operations are also available through the Tools menu presented in section [3.3.1.](#page-10-0)[i.](#page-10-2)

On the bottom of the 3D view, an information bar displays useful information about the current selection: the number of selected elements as well as the size and the position of the bounding box — the red box around selected elements. It is possible to click on the number of selected elements to display a list of the currently selected elements as shown on [Figure 12.](#page-20-1)

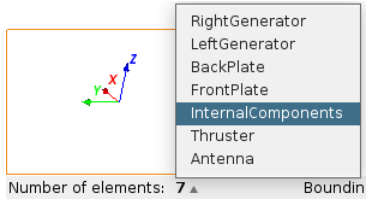

<span id="page-20-1"></span>**Figure 12: List of selected elements**

### **5.2. Available geometric shapes**

<span id="page-20-0"></span>EDGE handles several primitive geometric shapes as shown on [Figure 13.](#page-20-2) Other kind of shapes are also supported and presented in section [5.3.](#page-24-0)

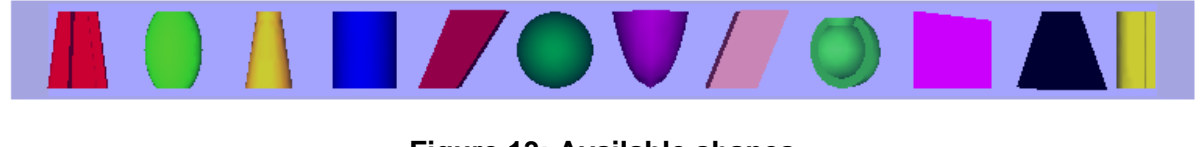

**Figure 13: Available shapes**

<span id="page-20-2"></span>The figures from [Figure 14](#page-21-0) to [Figure 25](#page-23-0) on the following pages present the parameters of all the shapes handled by EDGE. For concerned elements, the parameter *thickness* is explained.

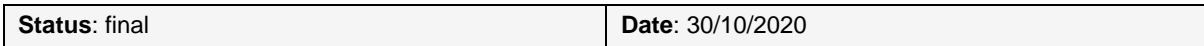

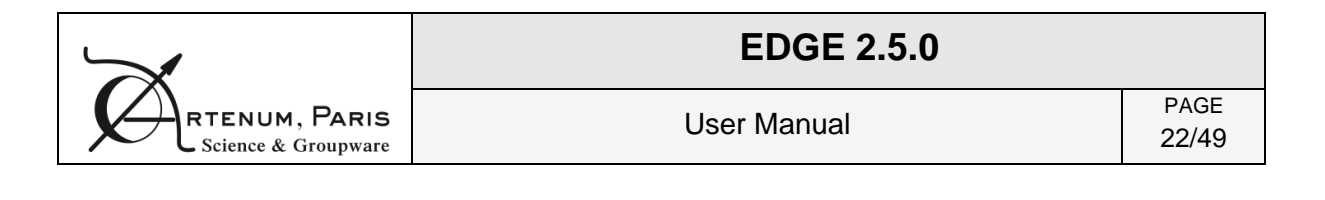

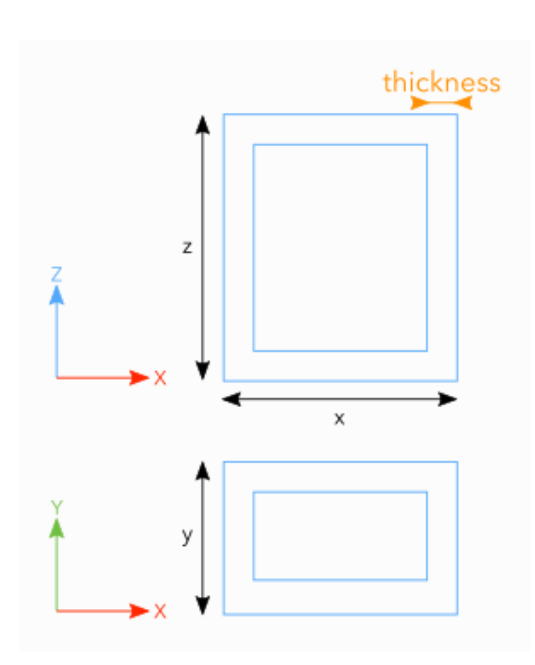

<span id="page-21-0"></span>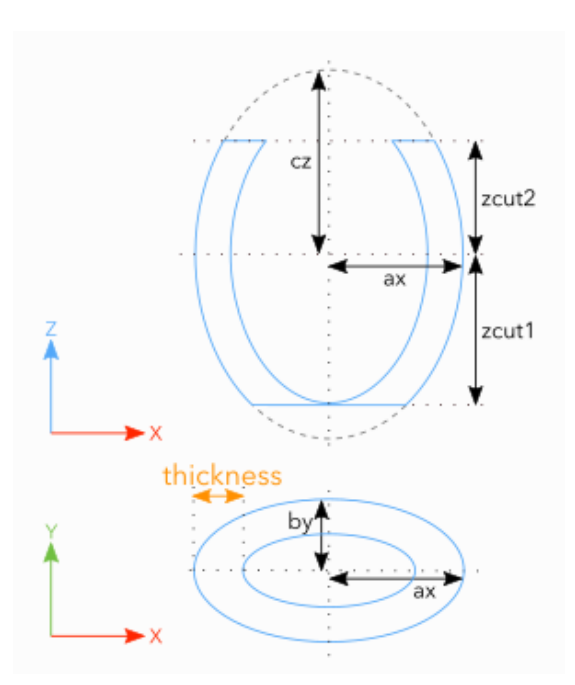

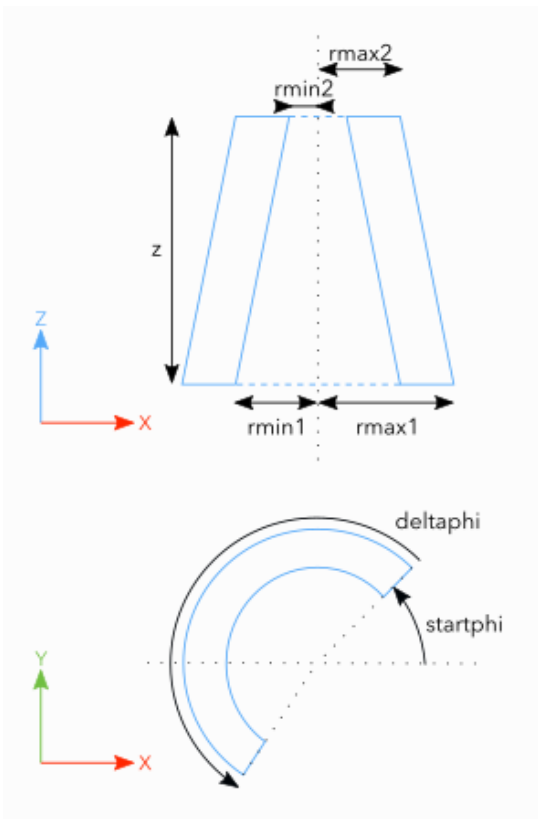

**Figure 14: Box parameters Figure 15: Cone parameters**

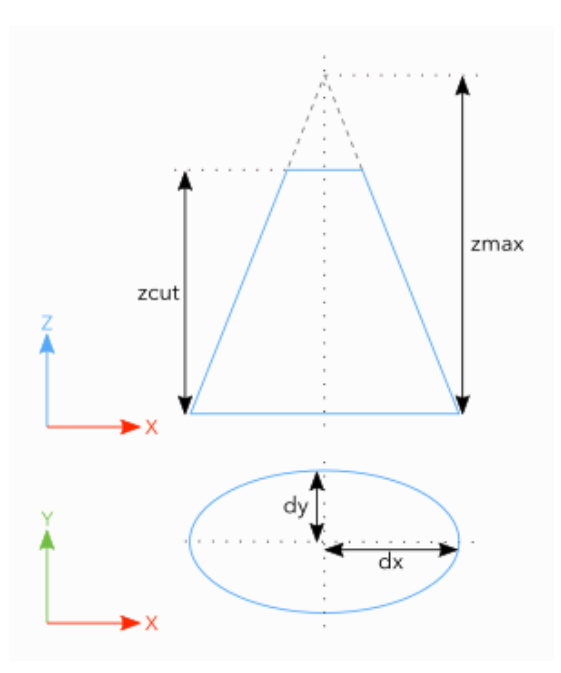

**Figure 16: Ellipsoid parameters Figure 17: Elliptical cone parameters**

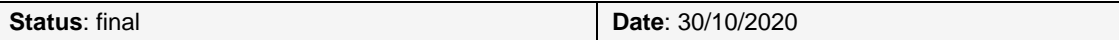

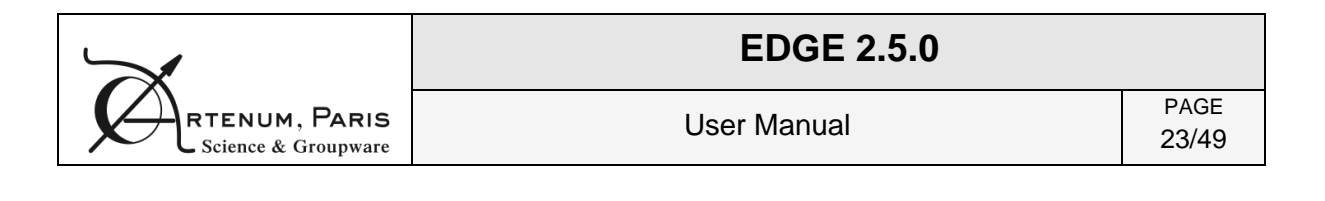

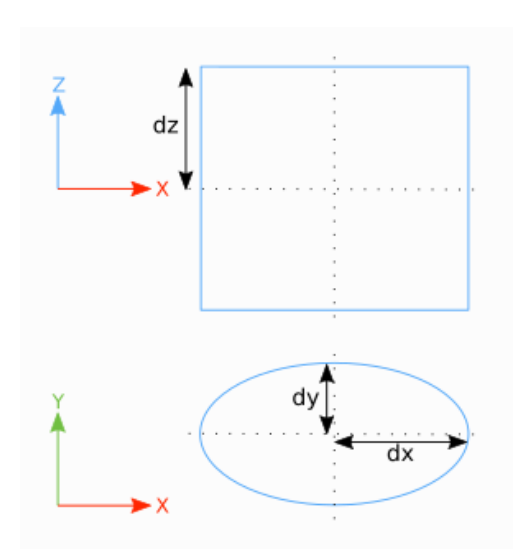

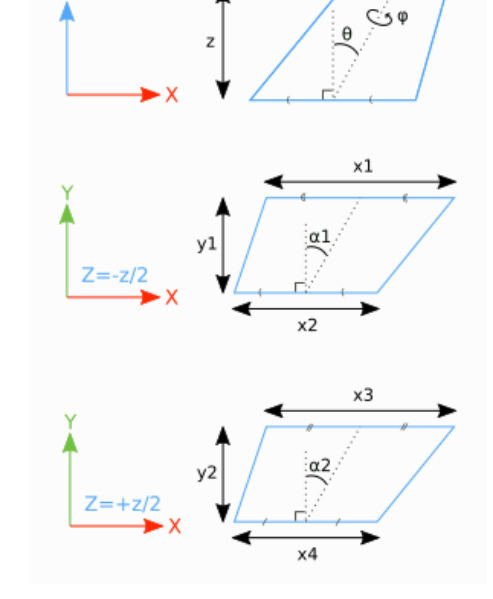

**Figure 18: Elliptical tube parameters Figure 19: General trapezoid parameters**

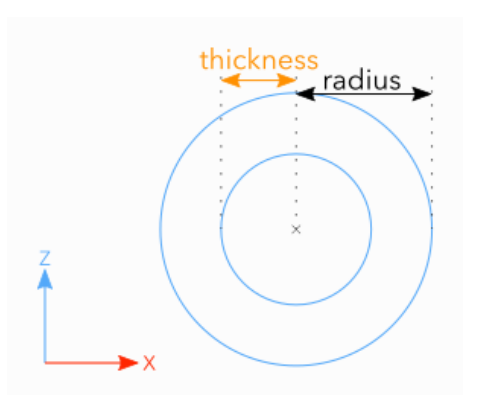

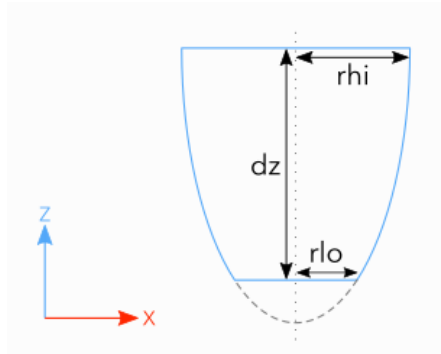

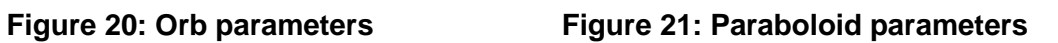

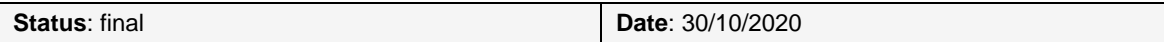

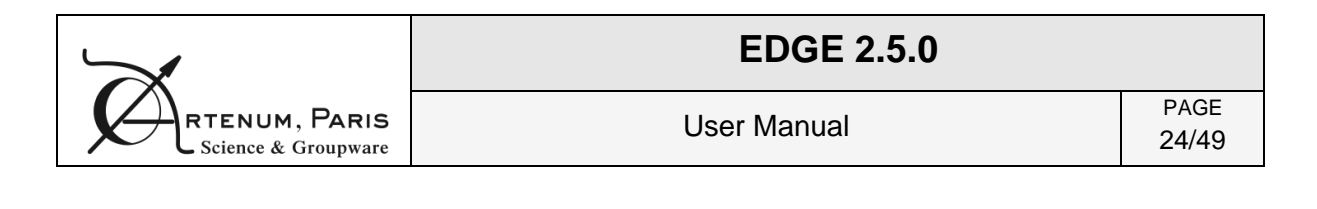

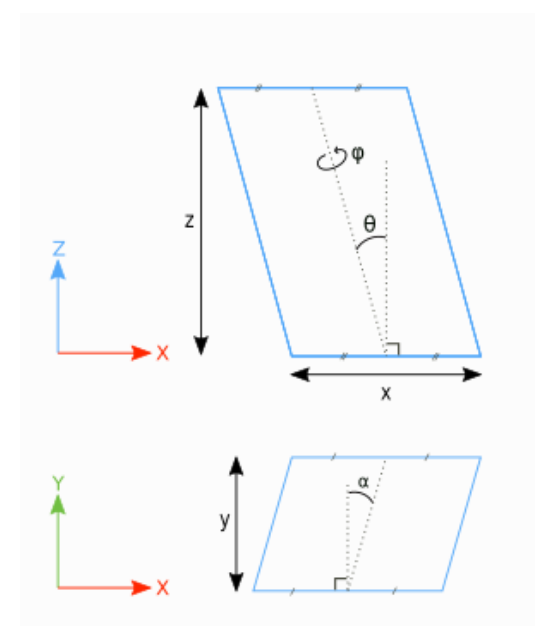

**Figure 22: Parallelepiped parameters Figure 23: Sphere parameters**

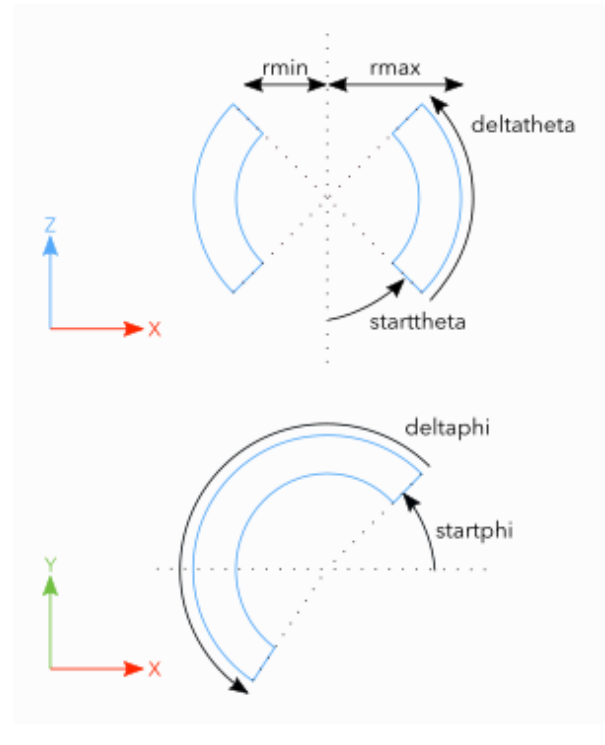

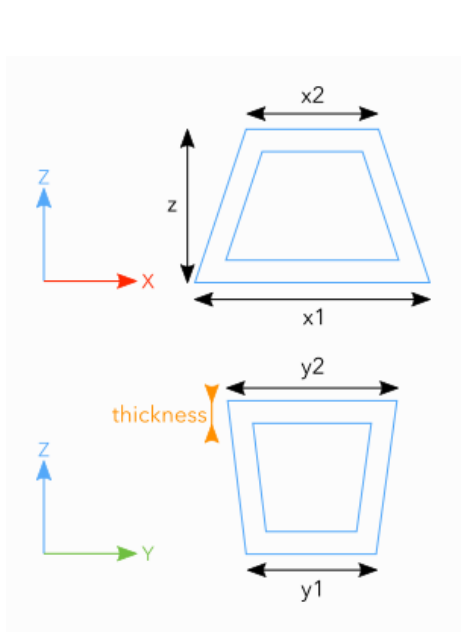

**Figure 24: Trapezoid parameters Figure 25: Tube parameters**

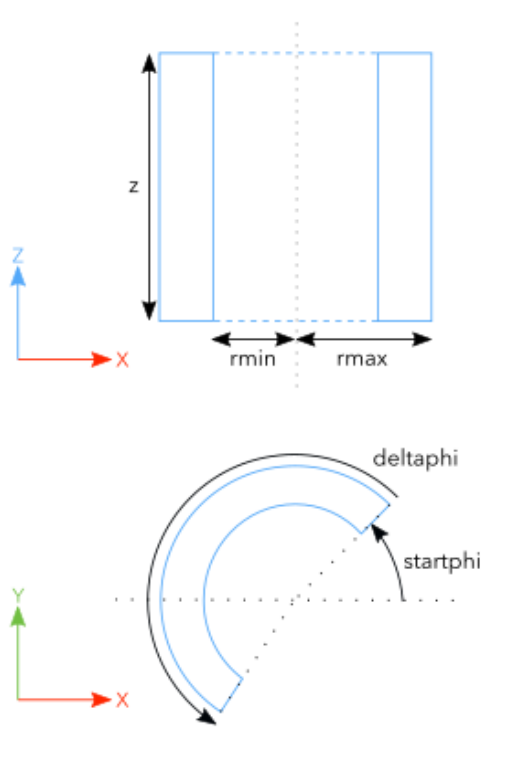

<span id="page-23-0"></span>

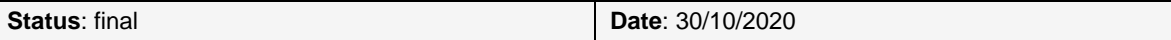

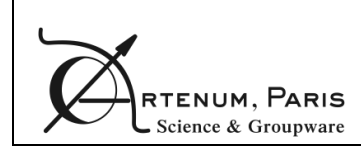

## <span id="page-24-0"></span>**5.3. Other shapes available**

### **5.3.1. Tessellated Solid**

<span id="page-24-1"></span>Solids with complex geometries can be constructed by importing tessellated surfaces, including initially B-Rep based models. Numerous formats are supported (.geo, mesh file, STEP AP 203 – 214 ...). Those tessellated surfaces are converted into an equivalent GDML tessellated solid object.

Please notice that the imported tessellated surface must imperatively be a close surface. EDGE displays a warning message to the user if it is not the case.

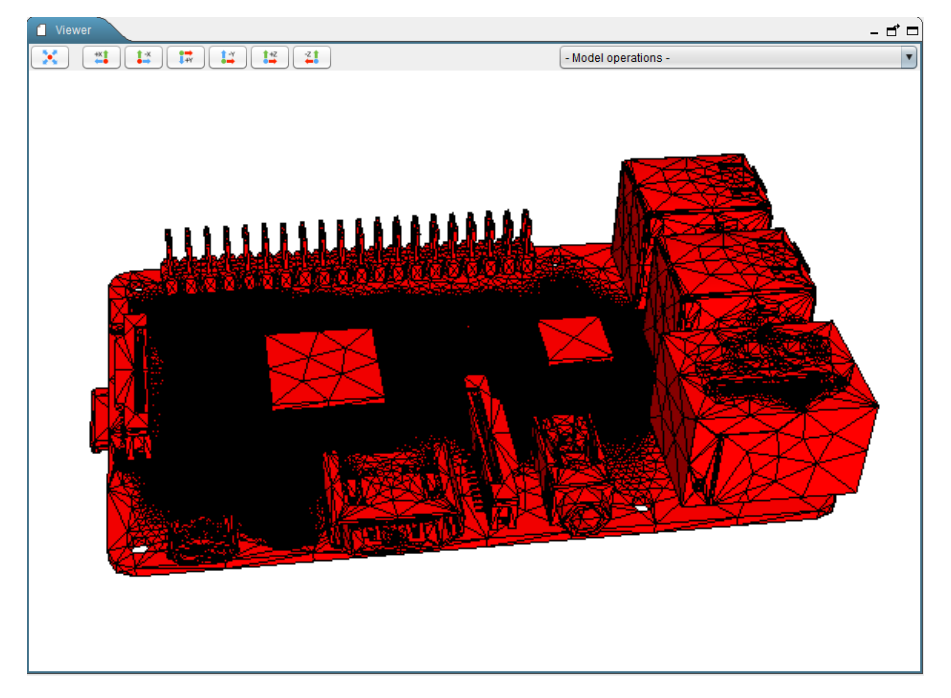

**Figure 26: Example of an imported tessellated solid**

#### **5.3.2. Assemblies**

<span id="page-24-2"></span>In EDGE, the user has the possibility to handle "assembly" elements. Those elements are grouping several shapes without being attached to a geometric shape.

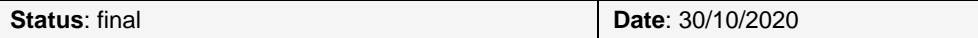

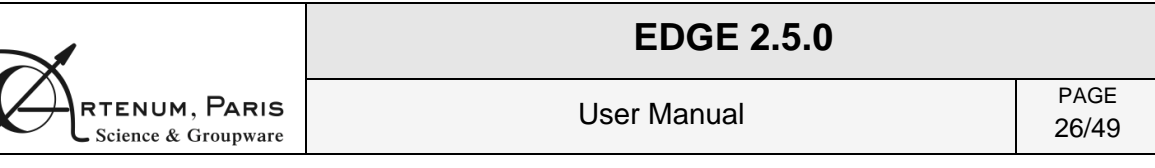

#### **5.3.3. GDML file**

<span id="page-25-0"></span>EDGE also allows importing all the geometry concepts from another GDML file and including them as a child of the currently selected element. This option can be very useful if users want to check the position of a specific subsystem (defined in the imported GDML file) in the whole system (main GDML file). An example is shown on [Figure 27.](#page-25-3)

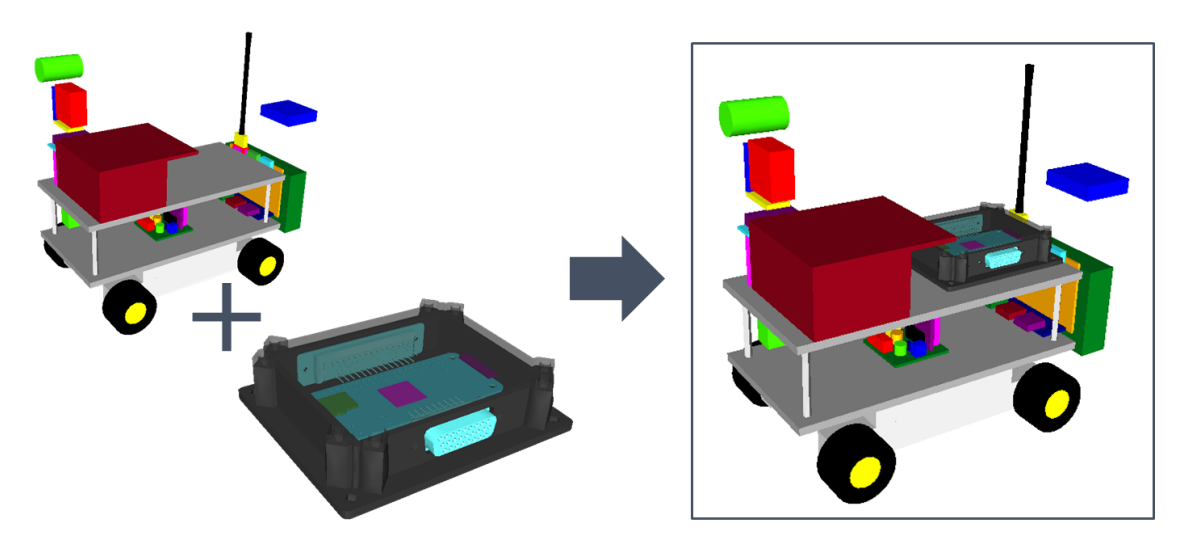

**Figure 27: Example of import of GDML file**

## <span id="page-25-3"></span><span id="page-25-1"></span>**5.4. Edition of the geometry**

### **5.4.1. Creating/adding a new shape**

<span id="page-25-2"></span>The user has first to create a "world" shape that will include all subsequent shapes. The position (0, 0, 0) corresponds to the barycentre of this world shape. Once this is done, it is possible to start the construction of the desired object.

*NB: Even if technically GDML allows creating a world smaller than the final object, it is not recommended. The world shape typically corresponds to the computational domain of numerous of simulation software using GDML files in input. And most of these tools will not work properly nor give relevant results if the world shape does not encapsulate all other elements. The relevant definition of the world shape remains on the responsibility of the user and with respect to the final targeted application.* 

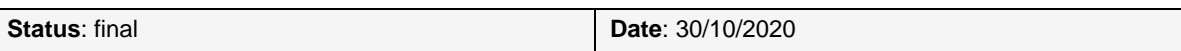

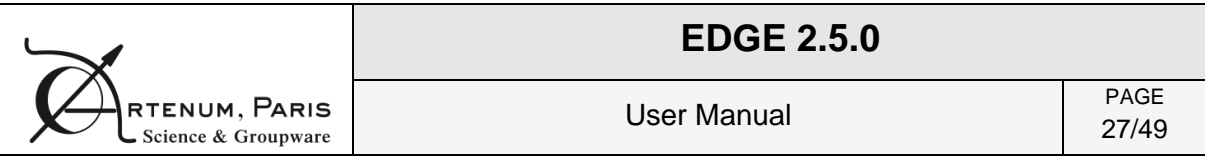

Clicking on the " $\frac{1}{2}$ " button (or the Add the world shape  $/4$ " Add a new shape " link if the corresponding option in the Preferences is enabled, see section [4\)](#page-12-0), calls the New Shape Wizard [\(Figure 28\)](#page-26-0). On the left panel of the dialog box, all the available shapes are represented. A click on a shape selects it and shows its properties on the right panel. Properties requirement varies with the different shapes, but for each ones the Name, Unit Configuration, Position and Rotation can be informed. All the properties can be edited via the Properties Panel [\(Figure 9,](#page-16-2) box 2).

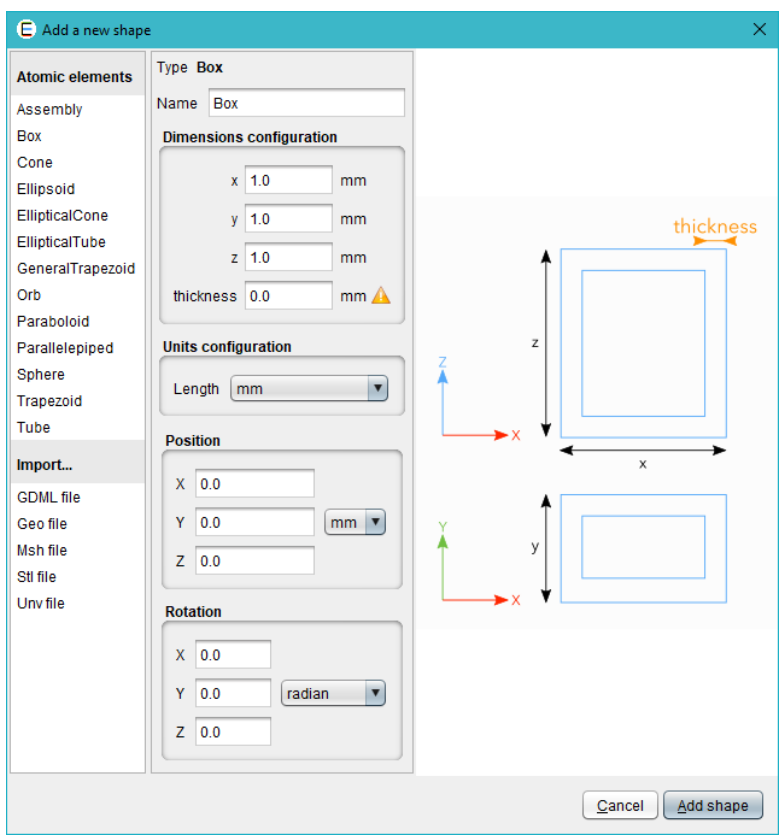

**Figure 28: New shape dialog box**

<span id="page-26-0"></span>If the tree is empty, the first new shape will become the "world" shape. After that, each new shape will be added to the tree as a child of the current selected element. If no element is selected, the new element will be added as a child of the "world box". This feature makes possible the creation of objects with a complex hierarchy of objects.

The new shape dialog box displays all the available import options which may vary depending on the installed plug-ins. Basic ones are the B-Rep format files import (.geo, .msh, .stl, .unv), or the GDML file import.

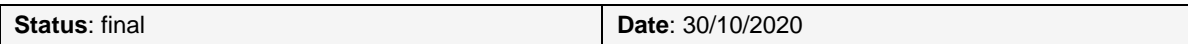

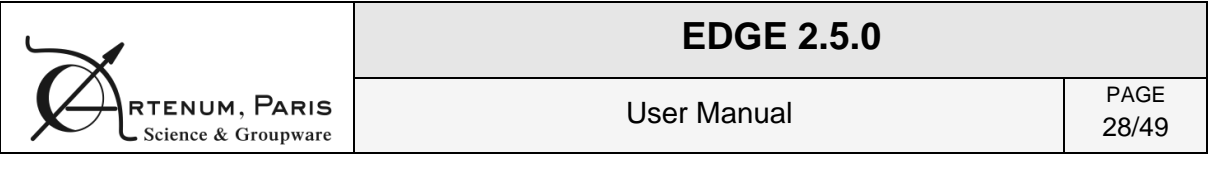

### <span id="page-27-0"></span>**5.4.2. Transforming several elements**

Position and orientation can be directly edited in the properties panel. However, as it is not convenient to use this feature on each element to move, a multi-transformation tool has been implemented, accessible via the "Transform" icon of the Shapes tree panel (see section [5.1.1\)](#page-17-0).

Once the elements to modify in the tree are selected, click on the Transform button  $(\bullet)$ . The dialog box showed in [Figure 29](#page-27-2) then appears.

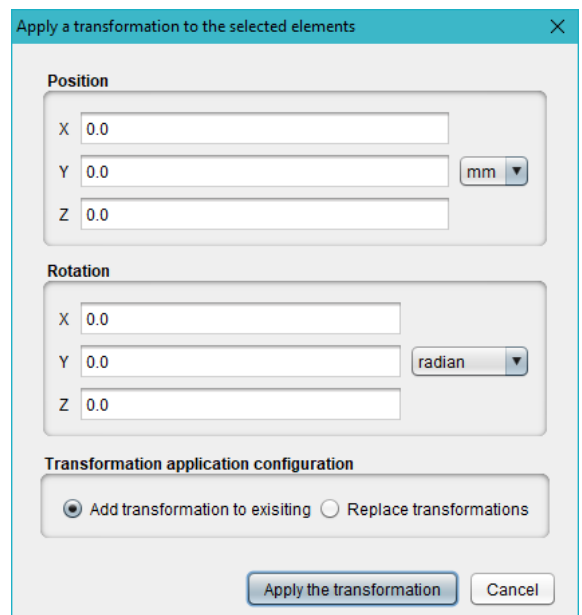

**Figure 29: Multi-element transformation dialog**

<span id="page-27-2"></span>This dialog box allows setting the translation and rotation to apply to the elements. These transformations can replace the current position and orientation properties of the objects or be added to any existing placement information. For example, for an object at a (1, 1, 1) position, a transformation of (2, 0, 0) with "Add" will displace the object to (3, 1, 1), when "Replace" will displace it to (2, 0, 0).

#### **5.4.3. Creating Boolean operation**

<span id="page-27-1"></span>Using the create Boolean operation button  $(\bullet)$ , it is possible to create Union, Intersection and Subtraction directly in EDGE. In order to create a Boolean operation, please select two elements and click on the button. The dialog shown below will appear and let you choose a name for the Boolean operation, which is element is the *first* and which one is the *second* and finally the type of operation.

It is also possible to create directly a multi-union that groups more than two elements directly.

*NB: Please note that the order is important for subtraction and intersection only.*

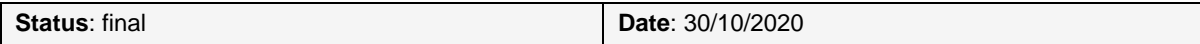

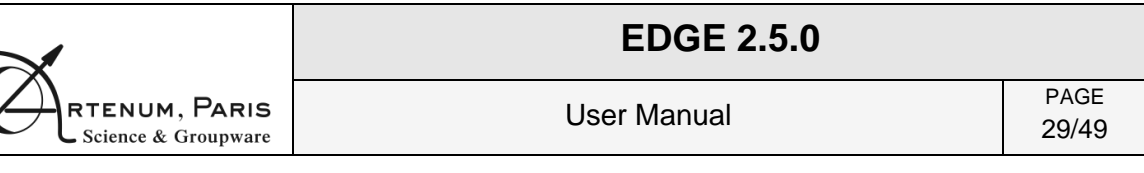

## **5.5. Model operations**

<span id="page-28-0"></span>The user can perform operations on the created CAD model thanks to the drop-down menu "Model operations". The list of available operations may be subject to changes depending on both the version and the license of EDGE used. Available operations by default are:

#### **5.5.1. GDML File validity check**

<span id="page-28-1"></span>This operation checks the syntax validity of a GDML file against the GDML file format specifications. It is possible to check the current file (if saved beforehand) or any file from the system. The [Figure 30](#page-28-3) shows the tool appearance.

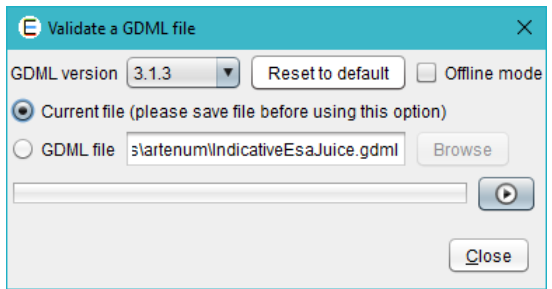

**Figure 30: GDML file validity check tool**

### **5.5.2. Check for overlaps**

<span id="page-28-3"></span><span id="page-28-2"></span>This operation allows the user to check if there are no overlaps inside the geometry, meaning that there are no shapes overlapping each other. The user can choose if "touching" shapes should be considered as overlapping or not. To launch the calculation, the user can click on the "Play" button. The "Stop" button allows the user to stop the calculation at any time. The results of the operation are presented on [Figure 31.](#page-28-4)

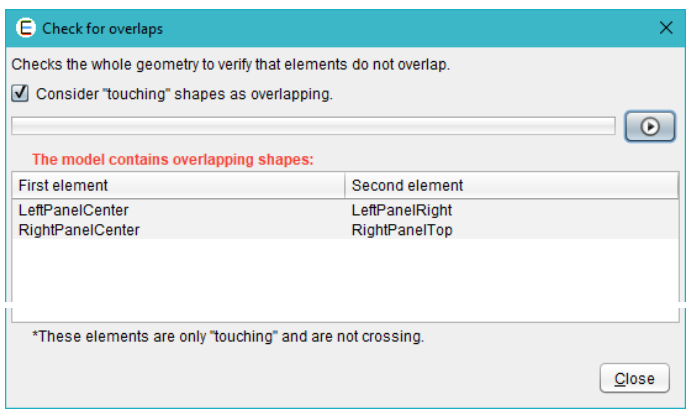

#### **Figure 31: Overlaps calculation results**

<span id="page-28-4"></span>**(indicates that the** *LeftPanelCenter* **and** *RightPanelCenter* **elements are overlapping)**

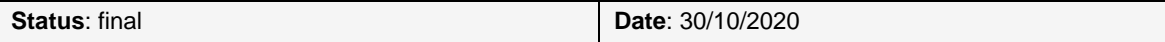

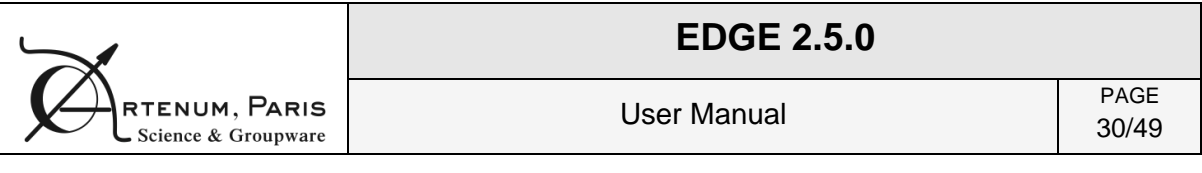

#### **5.5.3. Compute volume**

<span id="page-29-0"></span>This operation allows the user to obtain the volume of the geometry. The computed value is an approximation of the real volume value based on 3D meshing of the shapes. As for the previous operation, the calculation is launch with the "Play" button and can be stopped with the "Stop" button (cf. [Figure 32\)](#page-29-2).

| Compute volume                       |                                                                              | ×                                                                             |
|--------------------------------------|------------------------------------------------------------------------------|-------------------------------------------------------------------------------|
| Computes the volume of the model     |                                                                              |                                                                               |
|                                      |                                                                              | ш                                                                             |
| Shape name                           | Volume (m3)                                                                  | Mass (kg)                                                                     |
| <b>Box</b><br>World<br>Box2<br>Total | 1.000000142492358E-9<br>0.0<br>1.000000084284692E-9<br>2.0000002267770497E-9 | 1.000000142492358E-31<br>0.0<br>1.000000084284692E-31<br>2.00000022677705E-31 |
|                                      |                                                                              | Close                                                                         |

**Figure 32: Volume computation results**

### **5.5.4. Reorganise model**

<span id="page-29-2"></span><span id="page-29-1"></span>This operation allows the user to check the consistency of the hierarchy of the model. Indeed, to get proper radiations results, elements that are included in other ones (geometrically) should be placed as child of the geometrical shapes they are in. This tool computes the real hierarchy, displays the results to the user and proposes to modify the model accordingly. NB: due to current limitation on this tool, it will remove all assemblies from the model.

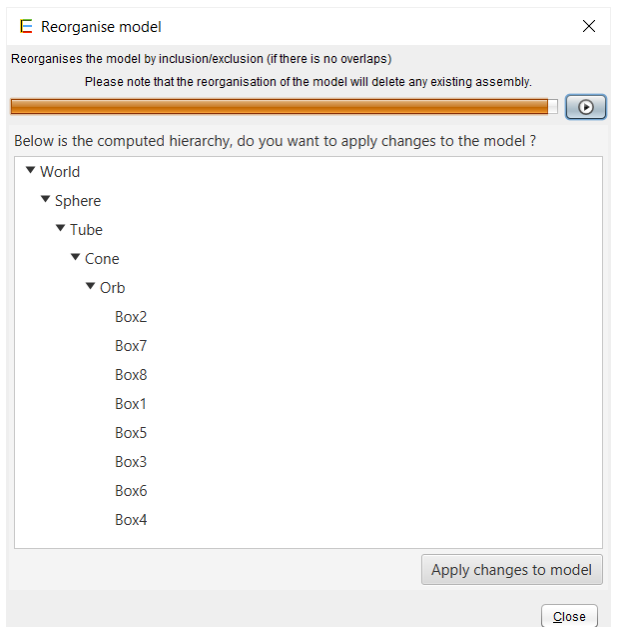

**Figure 33: Exemple of hierarchy reorganisation results.**

| Status:<br>final | Date:<br>30/10/2020 |
|------------------|---------------------|
|                  |                     |

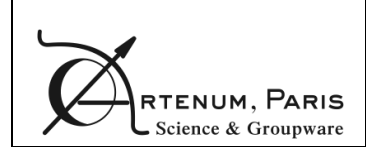

## <span id="page-30-0"></span>**6. Material definition**

The aim of this perspective is to define materials that will be attributed later to a geometric shape.

The Material definition perspective has no 3D view but is composed of three main panels, as shown on [Figure 34:](#page-30-2)

- **U** Materials list, the list of user-defined materials;
- **Geant4 Materials**, the list of available Geant4 default materials; 2
- **Material editor**, panel to edit the currently selected material.  $\left(3\right)$

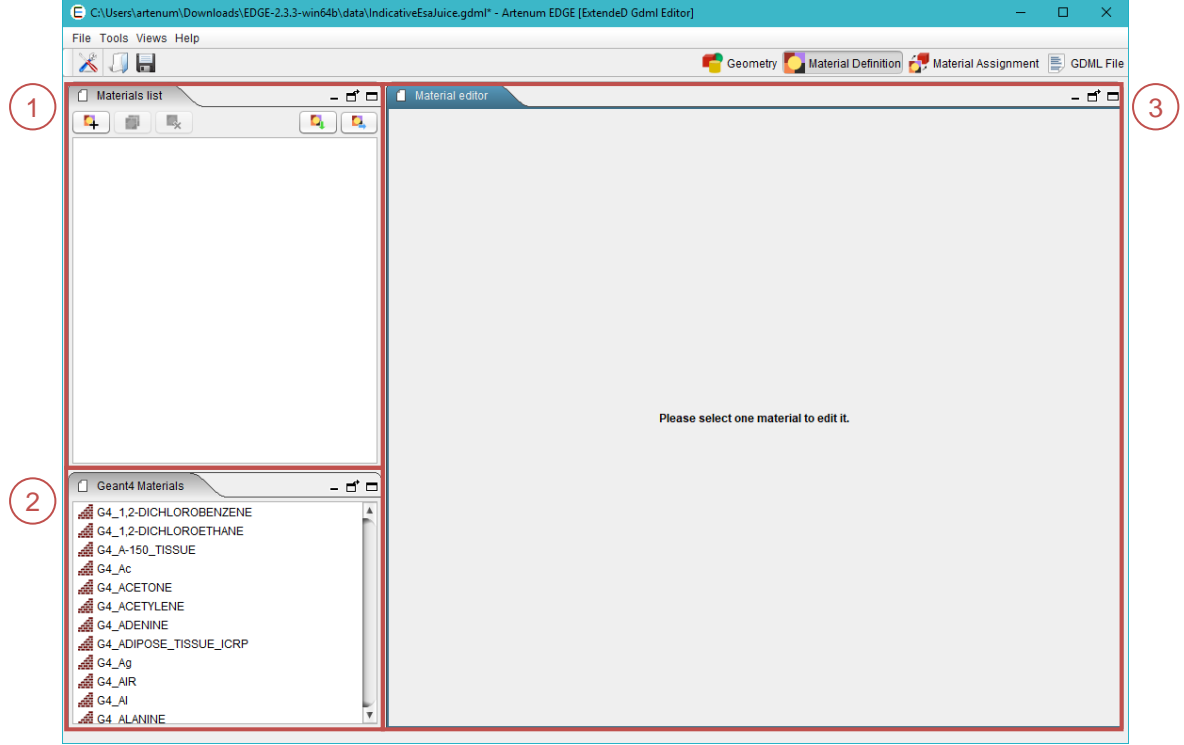

**Figure 34: EDGE material definition view**

### <span id="page-30-2"></span>**6.1. About GDML materials**

<span id="page-30-1"></span>In GDML format, materials are defined by their isotopic and stoichiometry compositions. Materials can be defined by a single "atom", a composition of elements or fractions of elements.

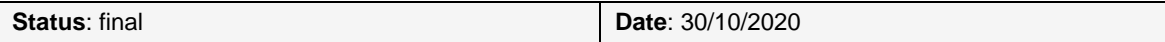

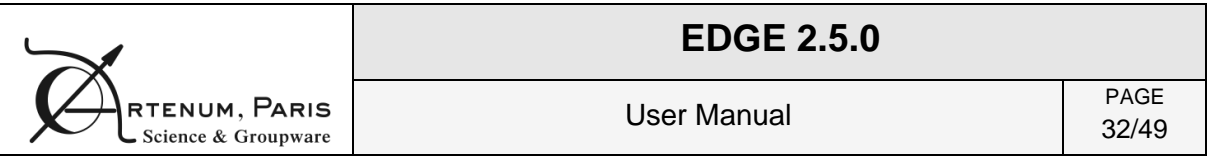

These elements can be simple "atom" or represent an isotropic distribution[. Figure 36](#page-31-1) presents different examples of material defined using the GDML formalism.

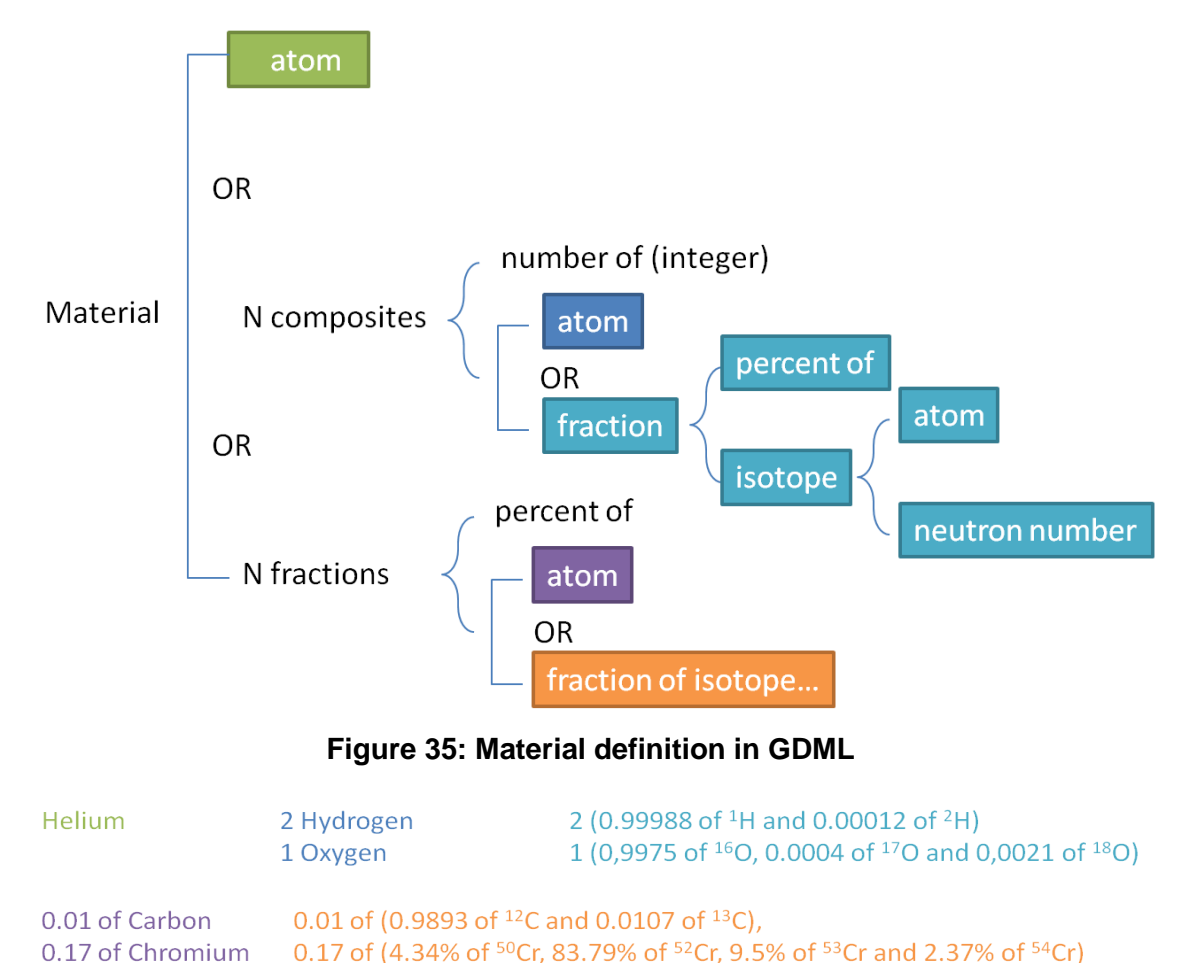

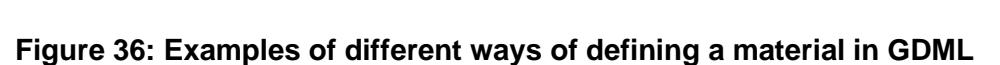

0.82 of (5,85 % of <sup>54</sup>Fe, 91,75 % of <sup>56</sup>Fe 2,12 % of <sup>57</sup>Fe and 0,28 % of <sup>58</sup>Fe)

## **6.2. Materials list**

<span id="page-31-2"></span><span id="page-31-1"></span>0.82 of Iron

<span id="page-31-0"></span>Creating a material is performed by clicking on the "*add material button*" (<sup>4</sup>).

*Warning: If the user creates a new material which is not attributed to a geometrical shape in the Materials affectation perspective, this material will not be saved inside the generated .gdml file when the user saves the file to GDML in EDGE. In order to save materials which are not attributed inside the .gdml file, the user needs to activate the option "Write non-used user-defined materials", see section [4.3.](#page-13-1)*

In order to edit a material, a click on an element in the list updates the material editor with the current material where it can be edited (see section [6.4\)](#page-32-1). It is possible to duplicate a material by clicking on the "*duplicate button*" ( ). Those new materials are added at the end of the materials list and their names are incremented in order to not confuse them with the initial materials. Deleting a selected material is performed by clicking on the *"delete button*" ( ).

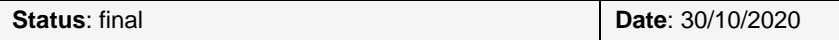

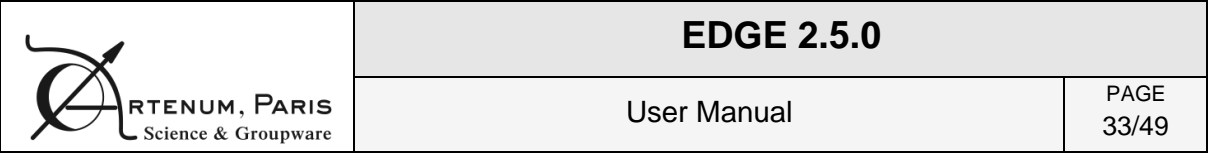

By clicking on the "*import materials button*" ( ), it is possible to import materials from another GDML file or from a GDML materials the EDGE XML file format. In the case of a GDML file, this mechanism will import all materials written inside the GDML file. We remind that in order to write all materials in a GDML file, even the ones, which are not assigned to a geometry shape, the user must enable the corresponding option in the Preferences (see section [4.3\)](#page-13-1).

Finally, clicking on the "*export materials button*" ( ) exports the materials into a GDML material file (.xml). All the user-defined materials will be exported.

## **6.3. Geant4 materials**

<span id="page-32-0"></span>Available Geant4 materials for the material assignment (see section [7\)](#page-34-0) are displayed in the Geant4 materials panel, as shown on [Figure 34.](#page-30-2)

## **6.4. Material editor**

<span id="page-32-1"></span>The material editor is separated in two main parts: the first one on the top is the same for every material allows defining the name, the density and other properties of the material. Below, a section enables to define the composition of the material and changes depending on the type of chosen material. [Figure 37](#page-32-2) below shows the editor for a simple "atom" material. On the top, it is possible to fill in the material name, the density in  $g/cm<sup>3</sup>$  and optional properties before choosing the type of material.

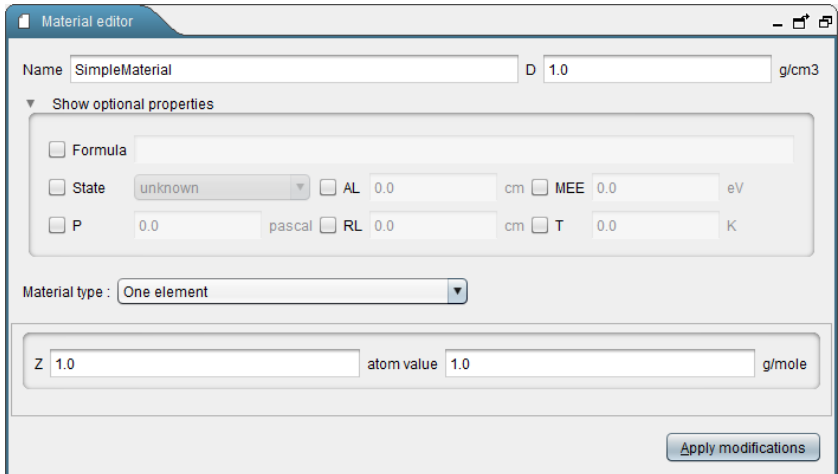

<span id="page-32-2"></span>**Figure 37: Material editor for an "atom" material showing the optional properties**

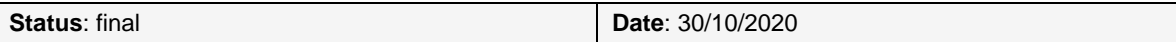

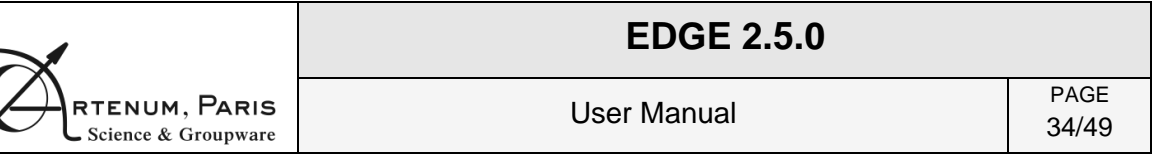

General optional properties can be set by clicking on the "Show optional properties" and are:

- The choice of the atomic number Z;
- The formula;
- The state (liquid, solid, gaseous);
- The absorption length (AL);
- The mean excitation energy (MEE);
- The pressure (P);
- The radiation length (RL);
- The temperature (T).

The user can then choose a material type. As shows [Figure 35,](#page-31-2) a material can be defined by three different ways.

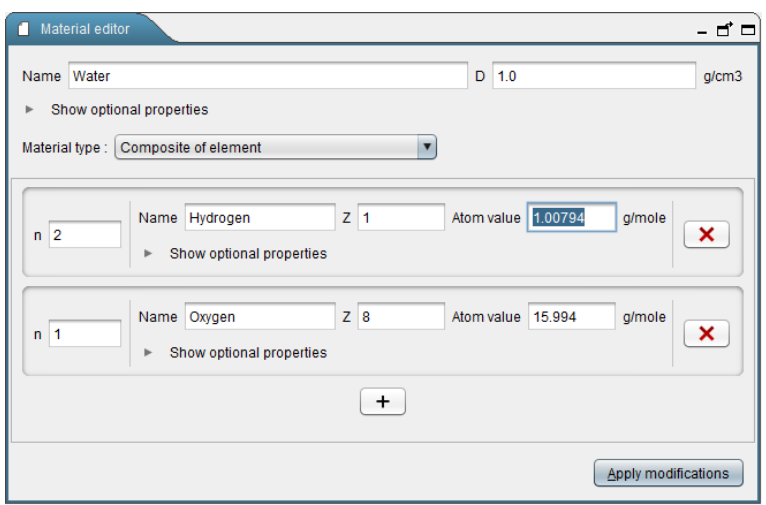

#### **Figure 38: Material editor for a composition of element (here water)**

<span id="page-33-0"></span>[Figure 38](#page-33-0) shows the material editor for a composition of elements. These elements are similar to atom shown previously but can have additional meta-data attached to them using the "*Show optional properties*" button. The number of each element is chosen on the left with the "*n*" field. It is easy to add and remove elements just by clicking on the  $(+)$  button and  $( x )$  respectively.

It is possible to define material with isotopes instead of elements. In this case each element is made of fractions of isotopes. Also, it is possible to define a material with fractions of elements/isotopes instead of compositions.

To apply the modifications, it is necessary to click on the "*Apply modifications*" button.

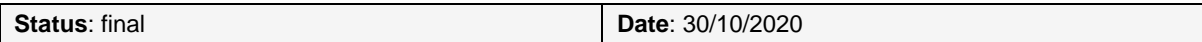

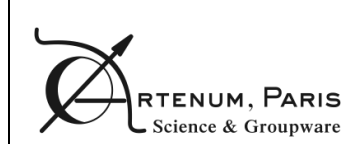

## <span id="page-34-0"></span>**7. Materials assignment**

The aim of this perspective is to apply the materials defined in the material definition view to the geometry defined in the geometry edition view. Thus, this view only makes sense when at least one shape has been defined in the geometry perspective.

The materials assignment perspective has the same 3D view as the geometry one (like shown on [Figure 39\)](#page-34-2):

• **U** Materials list, list of the geometric shapes and their currently applied material;

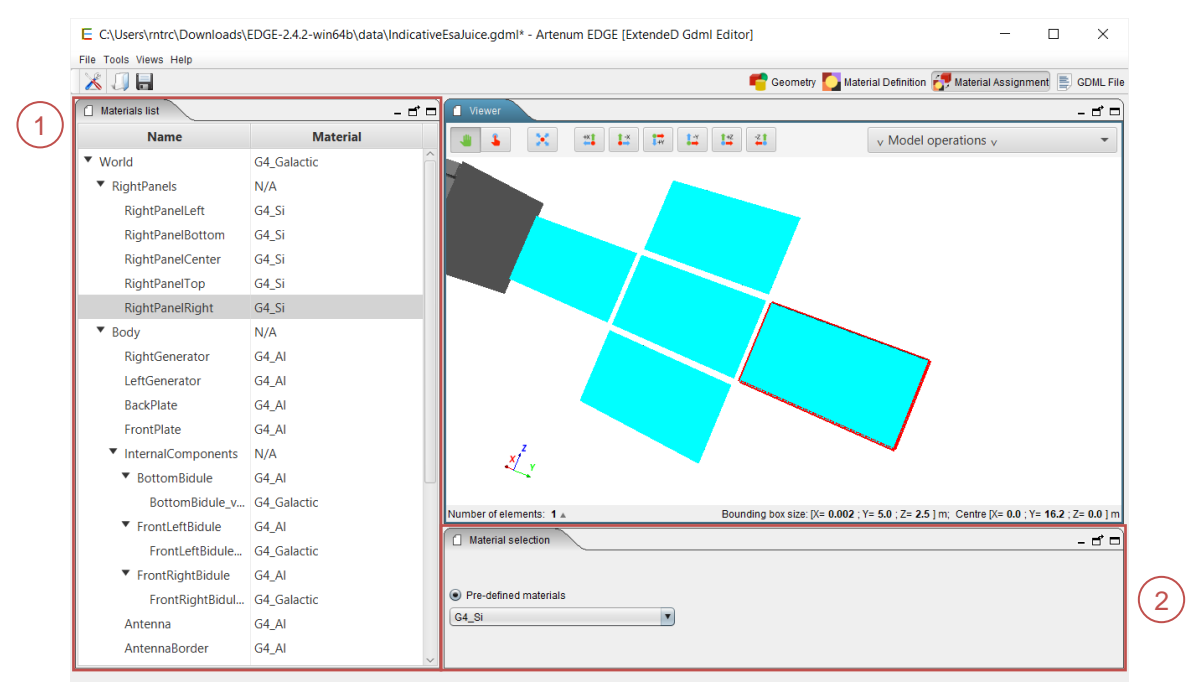

• **2 Material selection**, panel to select the material for the currently selected shapes.

**Figure 39: EDGE material edition view**

## <span id="page-34-2"></span>**7.1. Materials list**

<span id="page-34-1"></span>This panel contains a tree-table with two columns. The first column (on the left) lists the geometry shapes created in the Geometry edition perspective. The second column (on the right) lists the materials attributed to each corresponding geometry shape. By double-clicking on the right column, it is possible to change material assignment without going inside the editor.

*By default, the Geant4 material "G4\_Galactic" (i.e. space environment) is attributed to the geometry shape representing the world. All other geometry shapes created are, by default, composed of "Default\_Material". This behaviour can be changed in the Preferences, see section [4.2.](#page-13-0)*

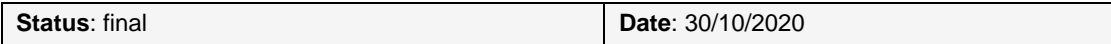

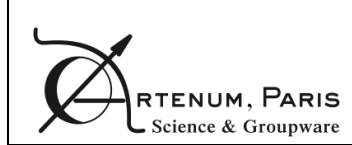

## **7.2. Material selection**

<span id="page-35-0"></span>The Material selection panel allows the user to select the material to attribute to a geometry shape, defined in the Geometry edition perspective.

When a geometry shape is selected in the Material list panel, the Material selection panel displays several choices for the user:

- **Pre-defined materials**: some pre-defined materials exist (see section [6.3\)](#page-32-0) and can be directly used to define the material for the selected shape. When this option is selected, a drop down list appears, displaying all default materials already available in EDGE (the embedded "*Default\_Material*" and all Geant4 materials).
- **Custom materials**: When this option is selected, a drop down list appears, displaying all the materials created in the Material definition perspective.

When the chosen materials are selected in the drop down list, the modification must be saved by clicking on the "*OK*" button.

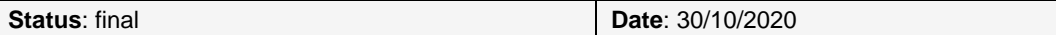

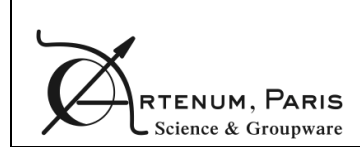

37/49

## <span id="page-36-0"></span>**8. GDML File perspective**

EDGE provides a rich text-editor to complete the capabilities of the GUI and let the user freely edit and extend the generated GDML file and currently loaded in EDGE. The perspective is dedicated this editor and shown on [Figure 40.](#page-36-1)

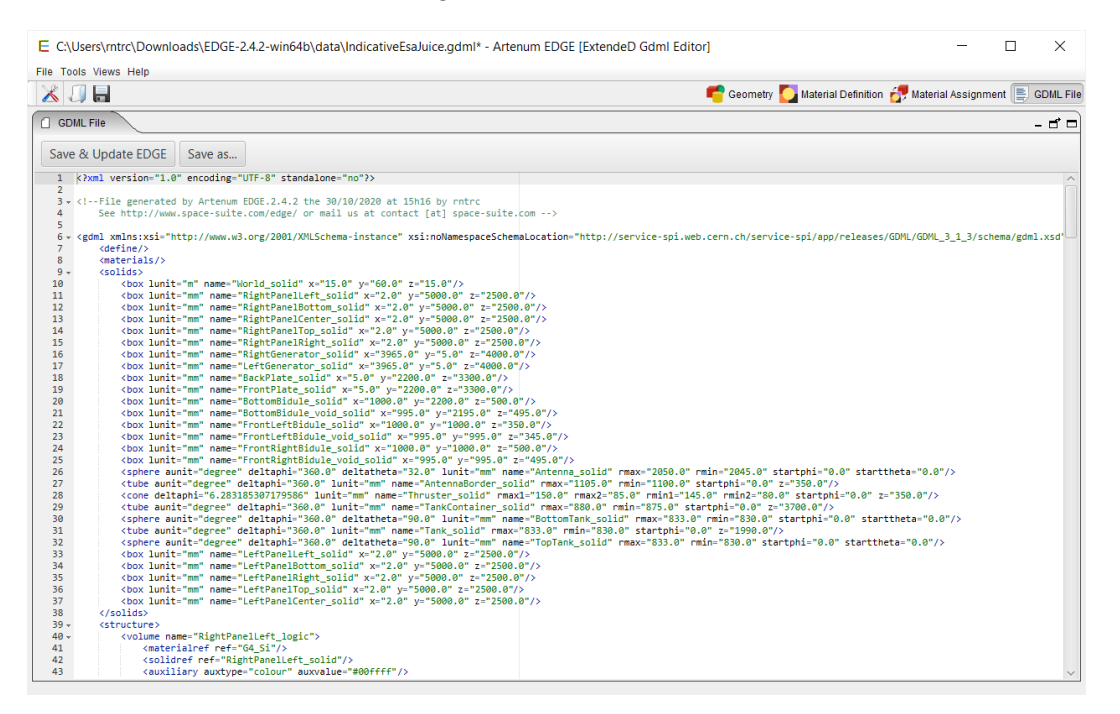

**Figure 40: EDGE GDML file view**

<span id="page-36-1"></span>A rich text-editor shows how the GDML file would be generated on disk. The content of the editor is updated each time the perspective is opened.

It is possible to modify the GDML file directly by editing the generated content. Once modification performed, it is possible to reload the file into EDGE (to see the modifications in the 3D view for example) using the "Save&Update EDGE" button but it is also possible to save the produced content to the hard disk by using the "Save as…" button.

This editor provides a syntactic colorization and completion, this last one available by typing ctrl+space key combination.

Be aware, that when reloading your modification into EDGE, it will be reinterpreted by the software and if you switch back to the file, its content will be re-generated from EDGE datamodel and thus have a different syntax but will represent the same system.

*NB: please note that this perspective is disabled in TRIAL mode of EDGE and you need the full version of EDGE to use it.*

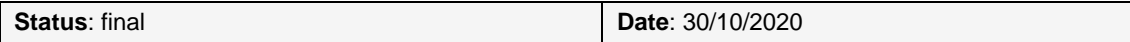

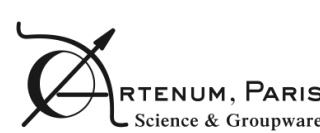

38/49

## <span id="page-37-0"></span>**9. Additional modules**

**Important remark:** Access to additional module operation is provided through additional plugins and may require an additional license and/or depends on your EDGE license. Please, send an email to contact@space-suite.com or on our website<https://www.space-suite.com/contact/> for more information. Please see section [3.3.1](#page-10-0) at page [11](#page-10-0) for further information regarding the installation procedure.

## **9.1. SSAM – Sector Shielding Analysis Module**

<span id="page-37-1"></span>SSAM is not provided with the default packing of the EDGE.

SSAM is used to perform a sector shielding analysis on the CAD model in EDGE. Using a raytracing technique, SSAM will perform, from a target point of view, an evaluation of the shielding thickness in all directions of a selected angular sector. The target can typically be a sensitive device on which the user wants to evaluate radiations effect. Taking into account the nature of attributed materials, the geometrical thickness is converted into aluminium effective one. For this reason, please note that the geometry must be properly defined and materials assigned to it in order to use SSAM.

To launch SSAM, select SSAM in the model operation list.

SSAM needs the following input parameters as illustrated in **Error! Reference source not found.**:

- the position where to perform sector shielding analysis  $(x, y, z)$  and length unit);
- the number of sphere sectors around this point to divide the space in theta( $\theta$ ) and phi( $\varphi$ ) directions – with theta varying between0 and  $2π$  phi varies 0 and  $π$ ;
- the total number of rays to launch for the sector shielding analysis.

| Position<br>Length unit $\boxed{\mathsf{cm}}$ $\boxed{\mathsf{v}}$<br>135<br>$\times =$<br>70<br>$y =$<br>165<br>$z =$ | Sphere sectors<br>Number of sector:<br>$\theta =$<br>$\theta \in [0;2\pi]$<br>36<br> 18<br>$\varphi \in [0;\pi]$<br>$\varphi =$ | SSAM [Sector Shielding Analysis Module] - BETA Version<br>Perform a Sector Shielding Analysis. NB: such analysis will only be consistent if the system does not contains overlaps.<br>phi<br>theta<br>÷<br>►×<br>$\blacktriangleright$ X | <b>Emitted rays</b><br>Total emitted ray =<br>100000 |
|----------------------------------------------------------------------------------------------------|----------------------------------------------------------------------------------------------------|----------------------------------------------------------------------------------------------------|------------------------------------------------------|
|                                                                                                    |                                                                                                    | 73%                                                                                                    | $\odot$<br>Close                                     |

**Figure 41: inputs parameters for SSAM**

Click on the  $\textcircled{\textcircled{\tiny{\textcirc}}}$  button to launch SSAM. From the defined position, the selected number of rays is launched in all directions (using an isotropic distribution). SSAM computes the distance

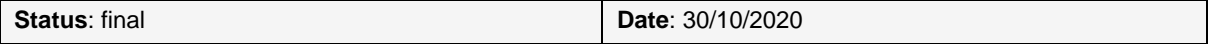

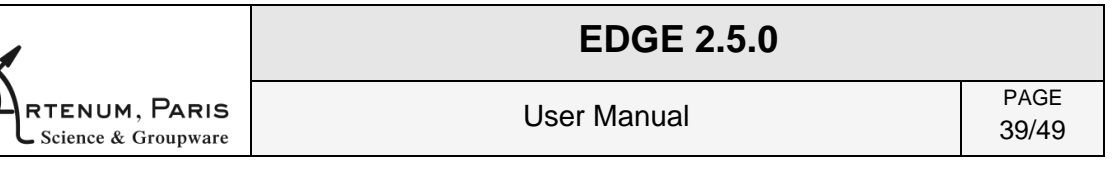

in each material density type crossed by the ray and calculates the equivalent thickness of Aluminium defined by a density of 2.699 g/cm<sup>3</sup>. All these results are then summarised for each sphere sector computing the minimal, mean and maximal of the equivalent thickness of Aluminium.

*NB: Please note that SSAM also check if there is no overlap in the geometry to avoid problems during the calculations. If it detects overlaps, the computation will stop with a message explaining it.* 

SSAM results are displayed after all the rays are launched. There are several areas to display SSAM results as illustrated in **Error! Reference source not found.**.

|                          |                                                                                                    | Show in 3D.             | $Plot$ $\mathbf{v}$      | Export v                 | Dose computation         |
|--------------------------|----------------------------------------------------------------------------------------------------|-------------------------|--------------------------|--------------------------|--------------------------|
| $f(\alpha)$<br>Shape     | ×<br>$\mathbb{Z}$<br>$\left  \cdot \right $<br>$\frac{1}{2}$<br>$\parallel$ 14 $\parallel$<br>$\mathbf{E} \parallel \mathbf{E}$ | Mean [m]                | Min [m]                  | Max [m]                  | deviation [m]            |
| び<br>Geometry            |                                                                                                    | 2.0516E-25              | 2.0379E-25               | 2.069E-25                | 8.3651E-28               |
| $\blacksquare$<br>Source |                                                                                                    | 2.0518E-25              | 2.0381E-25               | 2.0692E-25               | 8.8979E-28               |
|                          |                                                                                                    | 2.0522E-25              | 2.0379E-25               | 2.0691E-25               | 9.1967E-28               |
|                          |                                                                                                    | 2.0526E-25              | 2.038E-25                | 2.0685E-25               | 8.8002E-28               |
|                          |                                                                                                    | 2.0528E-25              | 2.0379E-25               | 2.0687E-25               | 8.6691E-28               |
|                          |                                                                                                    | 2.0528E-25              | 2.0378E-25               | 2.0691E-25               | 8.7308E-28               |
|                          |                                                                                                    | 2.0528E-25              | 2.0381E-25               | 2.0689E-25               | 8.3917E-28               |
|                          |                                                                                                    | 2.0529E-25              | 2.0378E-25               | 2.0692E-25               | 9.1143E-28               |
|                          |                                                                                                    | 2.0529E-25              | 2.0378E-25               | 2.0691E-25               | 8.4898E-28               |
|                          |                                                                                                    | 2.053E-25               | 2.0382E-25               | 2.069E-25                | 8.8308E-28               |
|                          |                                                                                                    | 2.053E-25               | 2.0381E-25               | 2.069E-25                | 9.0702E-28               |
|                          |                                                                                                    | 2.053E-25               | 2.0384E-25               | 2.0692E-25               | 9.2415E-28               |
|                          |                                                                                                    | 2.0531E-25              | 2.0379E-25               | 2.0688E-25               | 8.9636E-28               |
|                          |                                                                                                    | 2.0531E-25              | 2.0381E-25               | 2.069E-25                | 8.6187E-28               |
|                          |                                                                                                    | 2.0533E-25              | 2.0382E-25               | 2.0691E-25               | 9.626E-28                |
|                          |                                                                                                    | 2.0533E-25              | 2.0378E-25               | 2.0692E-25               | 8.6825E-28               |
|                          |                                                                                                    | 2.0533E-25              | 2.038E-25                | 2.0689E-25               | 9.3069E-28               |
|                          |                                                                                                    | 2.0533E-25              | 2.0383E-25               | 2.0691E-25               | 9.3215E-28               |
|                          |                                                                                                    | 2.0534E-25              | 2.0381E-25               | 2.069E-25                | 9.8133E-28               |
|                          |                                                                                                    | 2.0535E-25              | 2.0378E-25               | 2.0692E-25               | 9.2737E-28               |
|                          |                                                                                                    | 2.0535E-25              | 2.0378E-25               | 2.0691E-25               | 9.1509E-28               |
|                          |                                                                                                    | 2.0535E-25              | 2.0381E-25               | 2.0691E-25               | 9.4449E-28               |
|                          |                                                                                                    | 2.0536E-25              | 2.0379E-25               | 2.0689E-25               | 8.6096E-28               |
|                          |                                                                                                    | 2.0538E-25              | 2.0378E-25               | 2.0692E-25               | 8.8554E-28               |
|                          |                                                                                                    | 2.0539E-25              | 2.0378E-25               | 2.0692E-25               | 9.271E-28                |
|                          | $\frac{z}{ x }$                                                                                                    | 2.0539E-25<br>2.054E-25 | 2.038E-25<br>2.0381E-25  | 2.0688E-25               | 9.398E-28                |
|                          |                                                                                                    | 2.054E-25               |                          | 2.0691E-25               | 9.1451E-28               |
|                          |                                                                                                    | 2.054E-25               | 2.0381E-25<br>2.0379E-25 | 2.0692E-25<br>2.0692E-25 | 9.4849E-28<br>9.0814E-28 |
|                          | u 1 ▲ Bounding box size: [X= 0.0077 ; Y= 0.0077 ; Z= 0.0077 ] m; Centre [X= 0.9500 ; Y= 0.7000                                  | or sor or               |                          |                          | 0.00000000               |

**Figure 42: SSAM results**

The panel labelled "1" presents a 3D view of the different results computed with SSAM.

The panel labelled "2" lists these the elements and allow to change their visibility, transparency and colours by clicking on the corresponding checkboxes and coloured buttons. By default, the modelling geometry is displayed in transparency and in black colour. The position of the target is represented by a red sphere. Please note, in some cases, this sphere can be small compared to the global geometry size and a zooming might be needed to see it.

In the panel labelled "3", a table is displayed with 4 columns and several rows. Each row is the result of a sphere sector defined by a division in theta and phi directions described by the input parameters. The columns are respectively the mean, the minimum, the maximum and the standard deviation of the mean values of the equivalent thickness of aluminium in this sphere sector. All these values are expressed in metre. The standard deviation is computed with the following formula, with "nb of ray" the total ray launched in the sphere sector, "t<sub>i</sub>" the equivalent thickness of the ray i, " $t_{mean}$ " the mean of all equivalent thicknesses in the sphere sectors:

$$
deviation = \sqrt{\frac{\sum_{i=1}^{nb \ of \ ray} (t_i - t_{mean})^2}{nb \ of \ ray - 1}
$$

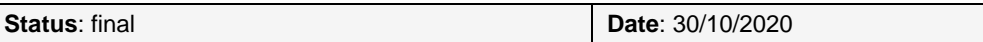

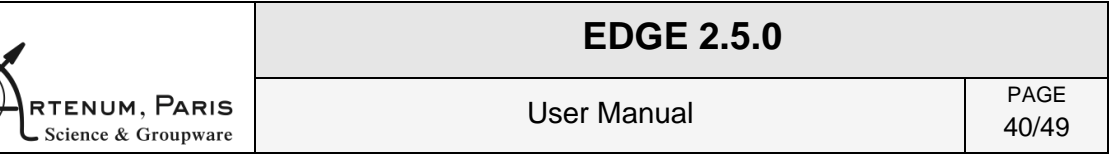

The contextual menus bar labelled "4" provides several possibilities to displays the selected results in the 3D view or as plots, export them into CSV format files or to compute the dose received by the target.

The "Show in 3D…" menu allow to display results in the 3D view. The selected result appears in the 3D view and is listed in the control panel "2" (cf. **Error! Reference source not found.**). The following 3D representations are available:

- The minimum, mean or maximum of the equivalent aluminium thickness for each sphere sector. More information about each sphere sector can be obtained by clicking on each sphere sector item in the list of 3D items. An example of such representation, commonly called "hedgehog view", is in **Error! Reference source not found.** (a);
- The average sphere considering the mean of the equivalent aluminium thickness for all rays launched by SSAM. The details regarding this sphere, like the diameter can be displayed by clicking on the item in the list of 3D items. The information bar at the bottom of the 3D view gives the size of the selected element bounding box enabling to quickly access the size of the sphere;
- The number of interceptions for each face of the geometry. This 3D result can be used to check if enough rays have been launched to provide a statistic good enough: if a face has zero interceptions, it indicates that not enough rays has been launched to intercept this face. When selecting this results in the list of 3D items, a scalar bar appears helping assess the value represented by each colour;
- The minimum, mean or maximum hollow sphere sectors of equivalent aluminium thickness. Users must set the inner radius of the hollow sphere, and the space between each sphere sector. The details of each hollow sphere sector are available by clicking on each sphere sector item in the list of 3D results. An example of this result is shown in **Error! Reference source not found.** (c).
- A coloured sphere where each colour represents the value of the equivalent thickness of Aluminium in metre. When selecting this results in the list of 3D items, a scalar bar appears helping assess the value represented by each colour. An example of this result is shown in **Error! Reference source not found.** (d).

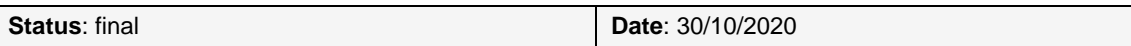

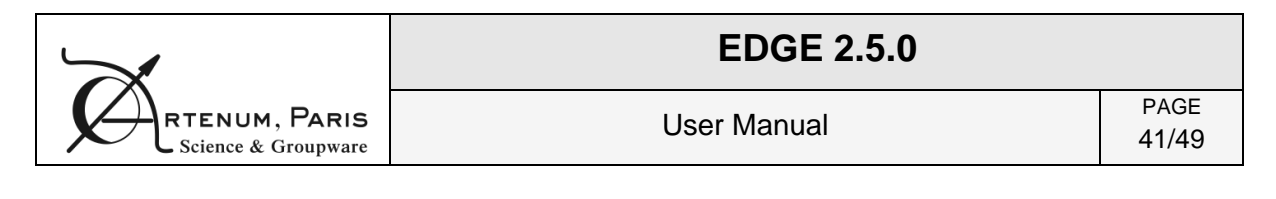

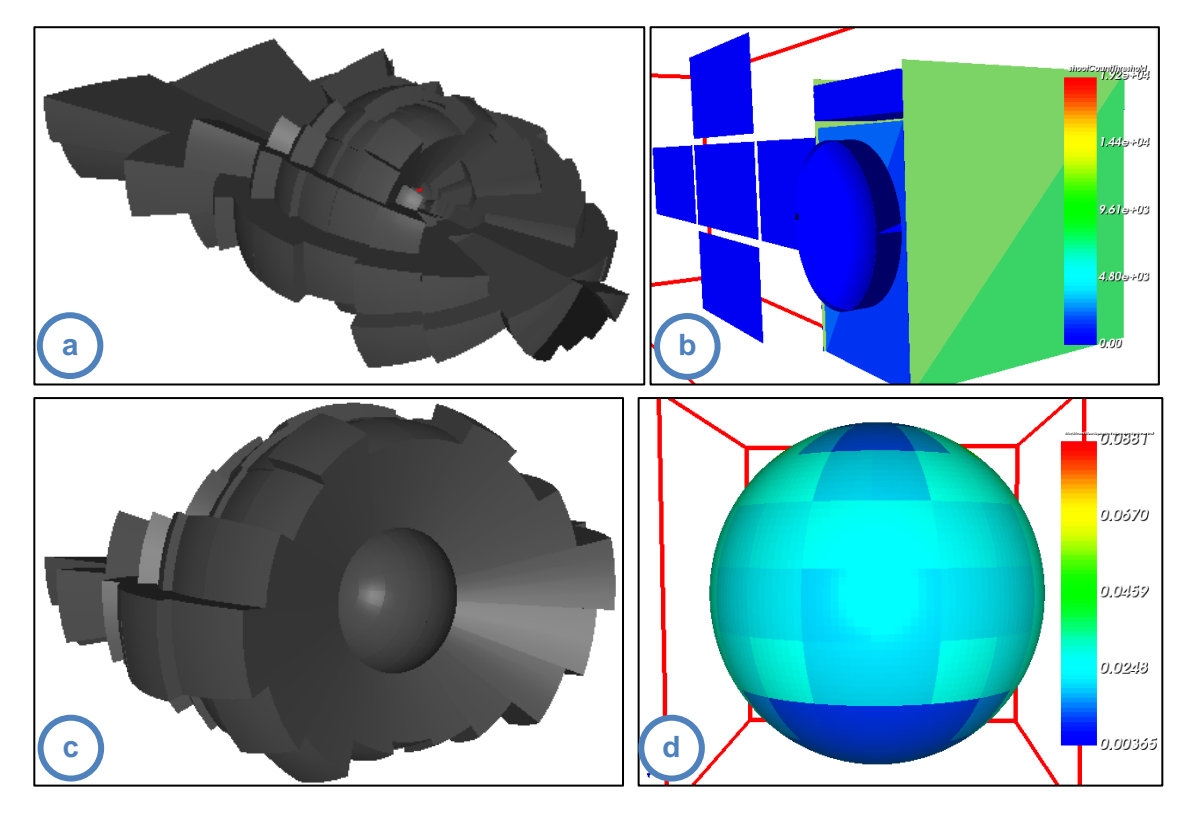

**Figure 43: available 3D results: (a) 3D sphere sectors results or "hedgehog view" (b) number of intercepting rays for each face (c) 3D hollow sphere sectors results (d) sphere sector aluminium equivalent thickness mapped on a coloured sphere**

The "Plot…" menu enables to display plots of meaningful results into new pop-ups windows. The following results are available:

- $y = f(x)$  chart type where the minimum, the mean and the maximum of the equivalent thickness of Aluminium in metre for each sphere sector is displayed. An example is shown in **Error! Reference source not found.**;
- $y = f(x)$  chart type with the mean of the equivalent thickness of Aluminium in metre and its standard deviation are displayed for each sphere sector. An example is shown in **Error! Reference source not found.**;
- A 2D Map showing the angular repartition of the equivalent thickness of Aluminium for each sphere sector. An example is shown in **Error! Reference source not found.**.

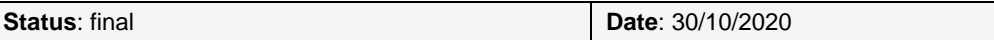

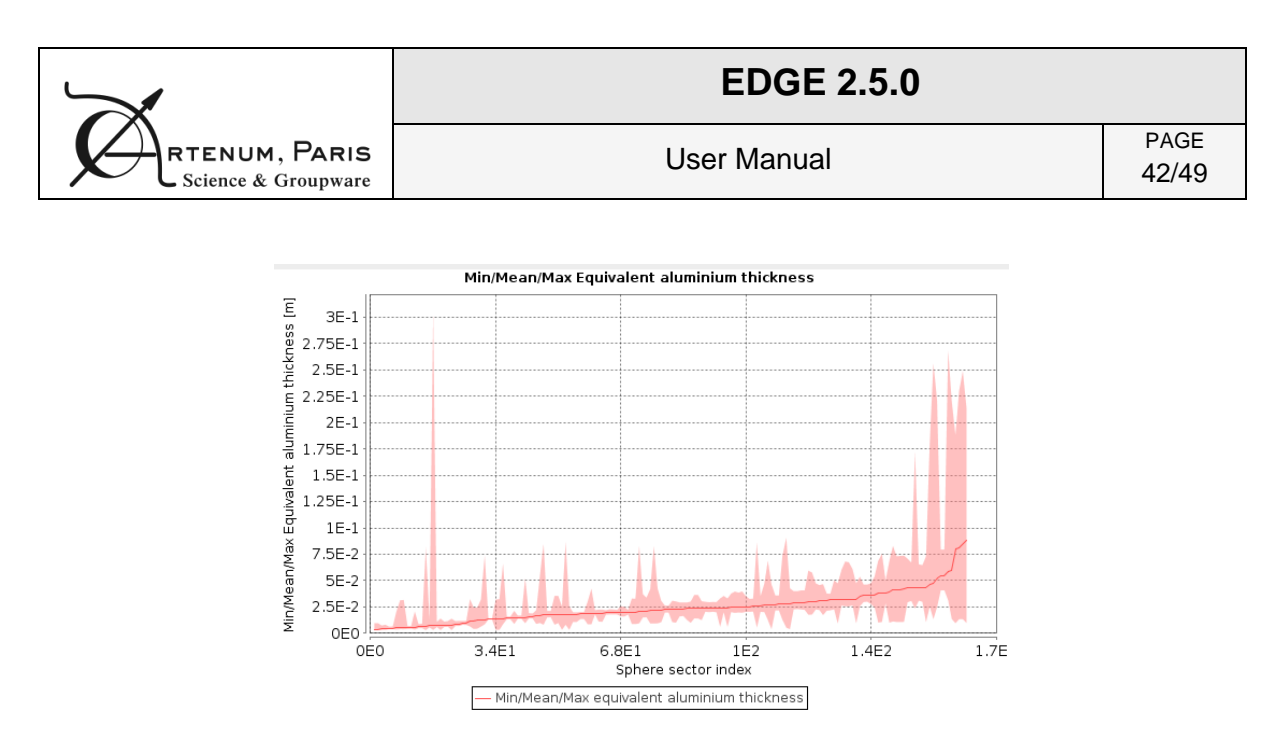

**Figure 44: minimum, mean and maximum equivalent thickness of Aluminium in metre for each sphere sector.**

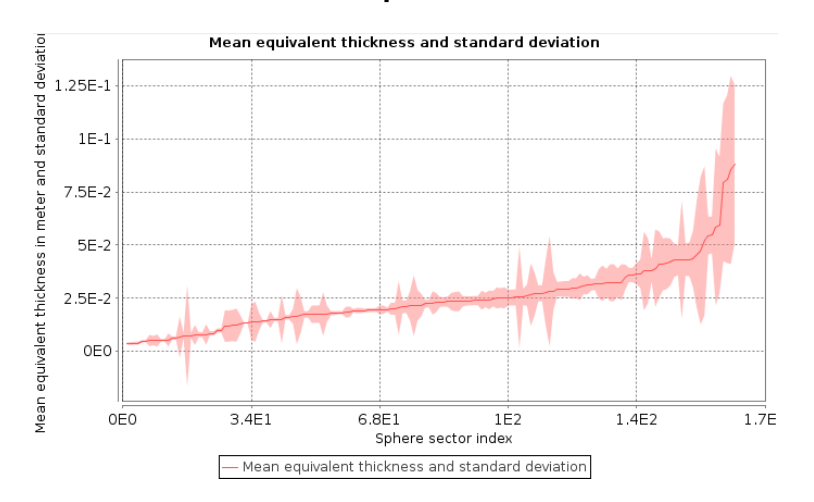

**Figure 45: The mean of the equivalent thickness of Aluminium and its standard deviation in metre for each sphere sector**

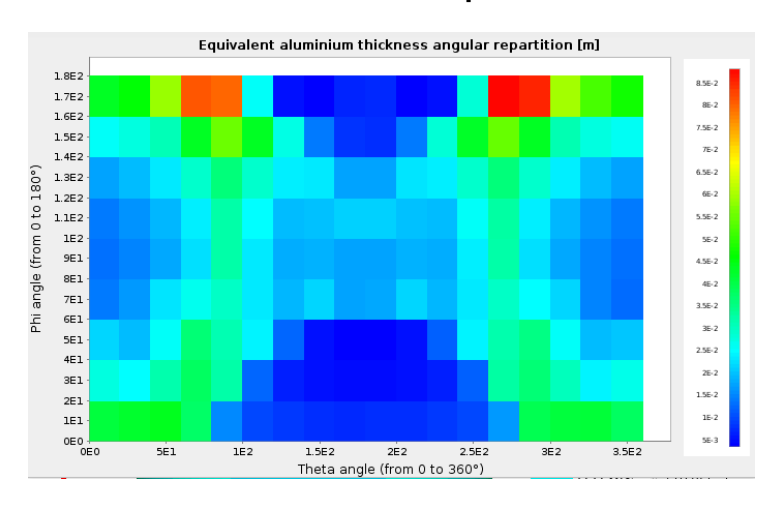

**Figure 46: the angular repartition of the equivalent thickness of aluminium in metre for each sphere sector**

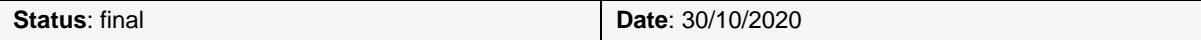

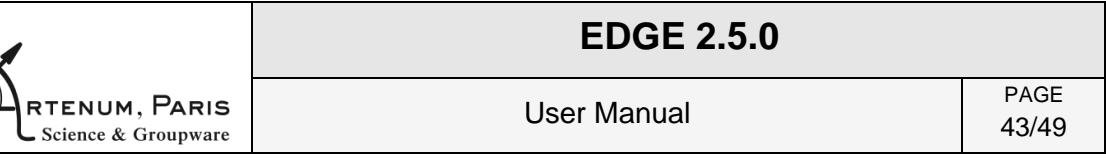

The "Export…" menu enables to save the following results on the disk:

- The equivalent thicknesses of Aluminium in metre to a CSV file;
- An equivalent sphere with a radius equal to the average of the equivalent thicknesses of Aluminium of all rays used for SSAM. This sphere is exported to a GDML file;
- The number of rays which intercepted each face of the geometry in a VTK file;
- The hollow sphere sectors using the minimum, the mean or the maximum of the equivalent thickness of Aluminium of all sphere sectors. The hollow sphere sectors are exported to a GDML file. Users must set the radius of the hollow sphere, and the space between each sphere sector to avoid cross contacts and overlapping between sectors to respect GEANT4 constraints.

The "Dose computation" menu, opens a new popup, as illustrated in **Error! Reference source not found.**, to compute the cumulative dose based on the previous computed aluminium equivalent thicknesses. Users must beforehand set the tabulated function defining the evolution of the cumulative dose versus the depth of a material, using external software, models or experimental data. The user may, for instance, use the Shildose2 model, as provided in the frame of the ESA/BIRA/Spenvis online application.

It is possible to set it manually directly in the editor or to load a csv file with two columns separated by a comma. The first column defines the depth and the second one the dose. An example of such file is in the section [11](#page-47-0) page [48](#page-47-0) and also in the "data" directory of EDGE.

Additionally, it is also necessary to set the unit of the two axes: Gray or Rad for the dose and  $g/cm<sup>2</sup>$  or millimetre of a material with a specific density for the depth. If the selected unit is  $g/cm<sup>2</sup>$ , then it is not necessary to set the density because the results do not depend on the density of the material. Finally, on the right part of the editor, the points of the tabulated function are displayed.

When the inputs parameters for the dose computation are set, users can click on the **Compute Dose** button. Both the equivalent thickness of Aluminium of each sphere sector and the dose versus depth tabulated function are used to compute the deposited dose using the following formula, where  $\Omega_i$  is the surface of the sphere sector i,  $D(T_i)$  is the dose for the equivalent thickness of Aluminium of the sphere sector i:

$$
TotalDose = \frac{1}{4\pi} \sum_{i}^{spheresectors} \Omega_i D(T_i)
$$

Then a new popup appears with the results of the cumulative dose**Error! Reference source n ot found.**. The results are computed considering the minimum, the mean and the maximum of the equivalent thickness of Aluminium for all sphere sectors. Users can choose to save these results in a dedicated file by clicking on the  $\frac{S_3}{S_3}$  button.

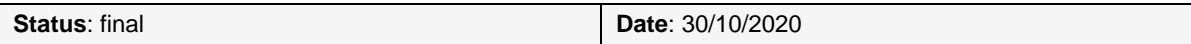

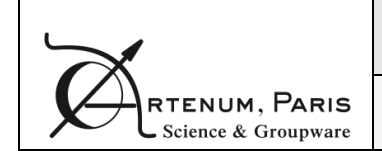

|                | Row count      | $25 - \frac{1}{7}$              |                        |                   |     |                       |                               |            |                 |            |
|----------------|----------------|---------------------------------|------------------------|-------------------|-----|-----------------------|-------------------------------|------------|-----------------|------------|
|                |                | <b>Depth VS Dose parameters</b> |                        |                   |     |                       |                               |            |                 |            |
|                | Depth in<br>mm | of<br>Y                         |                        | Aluminium v       |     | with a density of 2.7 | g.cm-3                        |            |                 |            |
|                | Dose in Rad    |                                 |                        |                   |     |                       |                               |            |                 |            |
|                |                |                                 |                        |                   |     |                       |                               |            |                 |            |
|                |                |                                 |                        |                   |     |                       |                               |            |                 |            |
|                |                |                                 |                        |                   |     |                       |                               |            |                 |            |
|                | Depth          | Dose                            |                        |                   |     |                       | Dose versus depth             |            |                 |            |
| 1              | 0.014          | 1.78E7                          | $\blacktriangle$       | 1.8E7             |     |                       |                               |            |                 |            |
| $\overline{a}$ | 0.027          | 1.11E7                          |                        | 1.7E7             |     |                       |                               |            |                 |            |
| з              | 0.054          | 4940000.                        |                        | 1.6E7             |     |                       |                               |            |                 |            |
| 4              | 0.081          | 2470000.                        |                        | 1.5E7             |     |                       |                               |            |                 |            |
| 5              | 0.108          | 1330000.                        |                        | 1.4E7             |     |                       |                               |            |                 |            |
| 6              | 0.135          | 792000.0                        |                        | 1.3E7             |     |                       |                               |            |                 |            |
| 7              | 0.162          | 520000.0                        |                        | 1.2E7             |     |                       |                               |            |                 |            |
| 8              | 0.216          | 283000.0                        |                        | 1.1E7<br>1E7      |     |                       |                               |            |                 |            |
| 9              | 0.27           | 187000.0                        |                        | Dose [Rad]<br>9E6 |     |                       |                               |            |                 |            |
| 10             | 0.405          | 96000.0                         |                        | 8E6               |     |                       |                               |            |                 |            |
| 11             | 0.54           | 60600.0                         |                        | 7E6               |     |                       |                               |            |                 |            |
| 12             | 0.675          | 42200.0                         |                        | 6E6               |     |                       |                               |            |                 |            |
| 13             | 0.81           | 31000.0                         |                        | 5E6               |     |                       |                               |            |                 |            |
| 14             | 1.08           | 19200.0                         |                        | 4E6               |     |                       |                               |            |                 |            |
| 15             | 1.35           | 13500.0                         |                        | 3E6               |     |                       |                               |            |                 |            |
| 16             | 1.62           | 10900.0                         |                        | 2E6               |     |                       |                               |            |                 |            |
| 17             | 1.89           | 9600.0                          |                        | 1E6               |     |                       |                               |            |                 |            |
| 18             | 2.16           | 8940.0                          |                        | OEO-              | OEO | 1E <sub>0</sub>       | 2E0                           | 3E0        | 4E <sub>0</sub> | <b>5E0</b> |
| 19             | 2.43           | 8340.0                          |                        |                   |     |                       |                               | Depth [mm] |                 |            |
|                | 2.7            | 7860.0                          | $\overline{\mathbf v}$ |                   |     |                       | Dose versus depth - Aluminium |            |                 |            |

**Figure 47: Dose computation input parameters**

**Important remark:** Please pay attention the sector shielding analysis approach implies the particle transport through the matter be averaged as straight lines from the sources to the target, without scattering, diffusion, secondary particles emissions. This may constitute a severe assumption is some cases, like for electrons diffusion. Moreover, the position of the punctual target, as defined in SSAM, may deeply impact the effectively viewed shielding, i.e. effect of point-of-view, and the total cumulated dose of a larger sensitive component, with a spatial extension, be significantly differ. For these reasons, results computed with a sector shielding analysis should be considered with care and remain of the full responsibility of the end user and his expertise.

Please contact us for further support by our experts and/or advanced studies [\(contact@space](mailto:contact@spacesuite.com)[suite.com\)](mailto:contact@spacesuite.com).

## **9.2. DeCADe – Detesselator and Extended CAD importer**

<span id="page-43-0"></span>DeCADE, for Detesselator and Extended CAD importer, is an EDGE-plug-in providing extended STEP-AP format capabilities and a set of geometry simplification and clean-up features to adapted the imported geometry to radiations analysis.

*Please note that currently, the STEP-AP importer part of the plugin is only available on Linux systems.*

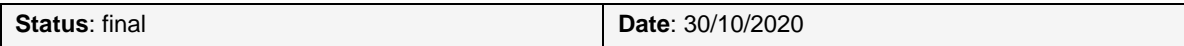

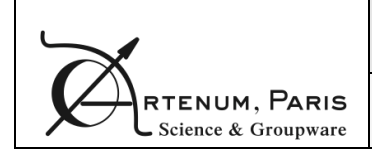

### **EDGE 2.5.0**

#### **9.2.1. Smart STEP-AP importer:**

<span id="page-44-0"></span>As any importer, the Smart STEP-AP importer is available in the File > Import menu or inside the "Add new shape" dialog.

The extended STEP-AP importer allows you to:

- Import STEP element by element (i.e. shell by shell) by selecting the "Separate elements" check-box
- Sort elements by size when imported in EDGE to facilitate the removal of small elements by checking the "Ascending sort by size" check-box.

The screenshot below presents an example of imported STEP-AP file (a Raspberry Pi card) inside EDGE using the DeCADe smart importer.

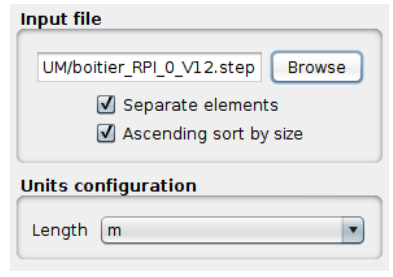

#### **Figure 48: STEP-AP import dialog preview**

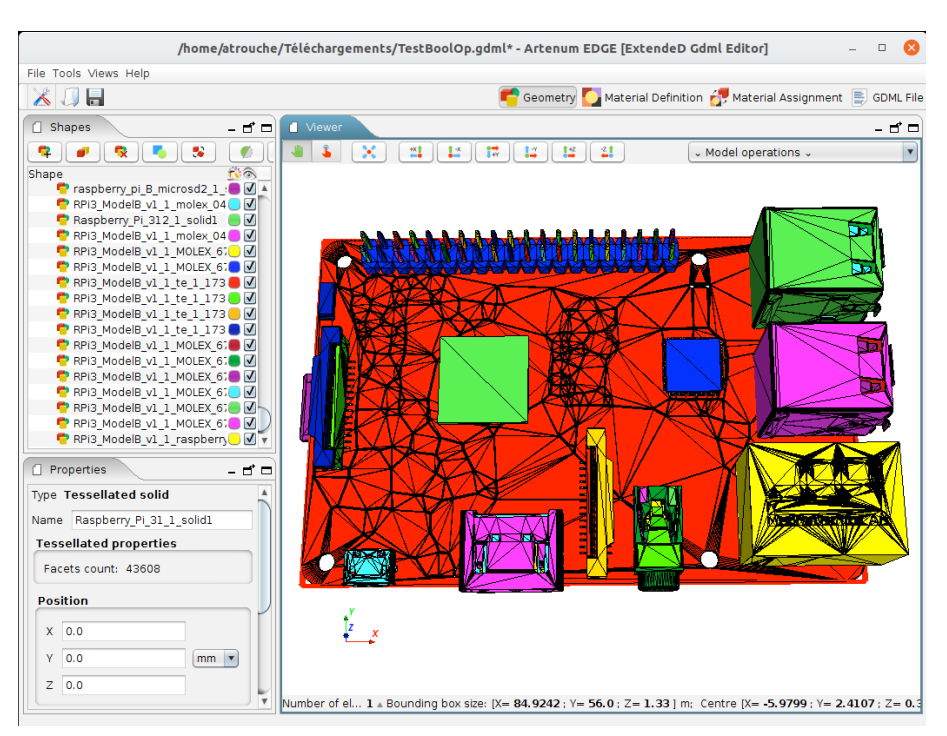

#### **Figure 49: Example of imported STEP-AP file in EDGE.**

#### **9.2.2. Detessellation operation:**

<span id="page-44-1"></span>After importing a STEP-AP, or any other meshed/b-rep based format, the geometry is made of tessellated elements that cannot be edited and are induce more CPU cost when performing Geant4 analysis.

A new function called "Detessellator" enables to convert tessellated elements into CSG primivites fully compatible with GDML. To use this function, after selecting the elements who want

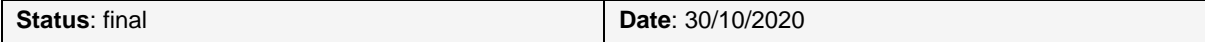

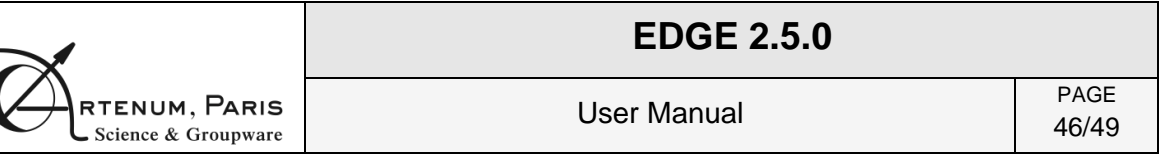

to detessellate, click on the detessellate icon  $(\bullet)$  in the toolbar on top of the list of shapes. A new dialog appears to select a few options:

- **Separate non-continuous shapes:** when selected, this function will detect in the tessellated element if there are non-continuous surfaces that represents two different shapes. Then it will create a shape per different continuous surface. If not selected, the tessellated element is considered as only one element. It is recommended to keep this option active.
- **Automatic shape detection:** when selected, the algorithm detects automatically which primitive is closer to the selected element between Boxes, Cones and Spheres. If not selected, you must choose by which primitive the tessellated shape will be approximated. The available shapes are then Box, Cone, Cylinder, Ellipsoid and Sphere.

The [Figure 50](#page-45-0) **Error! Reference source not found.** presents an example of detessellation, here on an embedded computer mother board from an initial STEP-AP file in a cubesat. The left view shows the initial import as triangulated surfaces. The right side view shows the equivalent pure CSG / GDML model. All components have been automatically detected and converted by the detesselator.

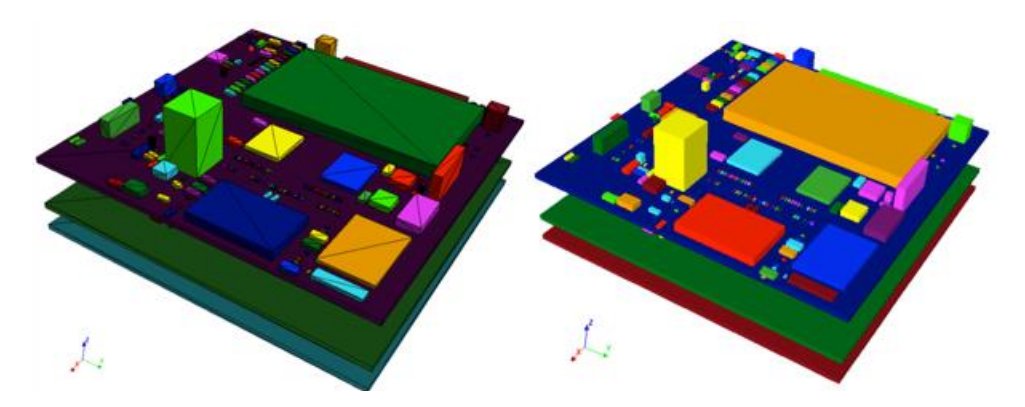

<span id="page-45-0"></span>**Figure 50: Example of detessellation: tessellated elements (left) versus GDML primitives obtained with DeCADe (right).**

In most of the usual cases, canonical shapes can be automatically detected, sized and located or, for the most complex case, can manually be pre-identified by the user through the GUI and automatically sized, located and oriented automatically by the application.

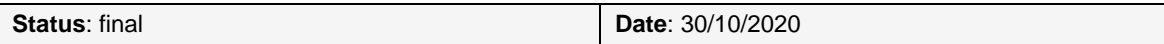

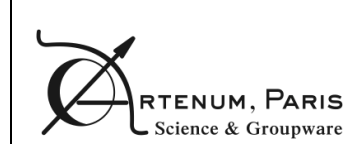

## <span id="page-46-0"></span>**10. Annex A: Example of materials description**

Here after is presented an example of material definition in GDML format (partial description).

```
<materials>
     <!-- Examples of basic or fundamental materials -->
    <element name="videRef" formula="VACUUM" Z="1">
         <atom value="1"/>
    </element>
    <element name="aluminum" formula="Al" Z="13">
         \tan value="26.9815"/>
    </element>
    <element name="carbon" formula="C" Z="6">
         \langle <atom value="12.0107"/>
    </element>
    <element name="Hydrogen" formula="H2" Z="1">
         \langleatom value="1.01"/>
    </element>
    <element name="Nitrogen" formula="N2" Z="7">
         \langle atom value="14.01"/>
    </element>
    <element name="Oxygen" formula="O2" Z="8">
         \langleatom value="16.0"/>
    </element>
     <!-- Examples of complex or composite materials -->
    <material name="Mat_ALUMINUM" formula="ALUMINUM">
         <D value ="2.7000" unit="g/cm3"/>
         <fraction n="1.0000" ref="aluminum"/>
    </material>
    <material name="Mat_Kapton" formula="Kapton">
         <D value ="1.42" unit="g/cm3"/>
         <fraction n="0.0273" ref="Hydrogen"/>
         <fraction n="0.7213" ref="carbon"/>
         <fraction n="0.0765" ref="Nitrogen"/>
         <fraction n="0.1749" ref="Oxygen"/>
    </material>
</materials>
```
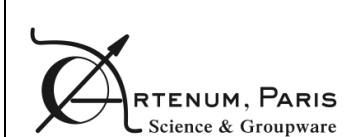

## <span id="page-47-0"></span>**11. Annex B – Example of csv file for the dose computation**

Here after is presented an example of csv file defining the dose in Rad versus the depth in g/cm<sup>2</sup> in a tabulated function for the dose computation. The first column is the depth and the second column is the dose

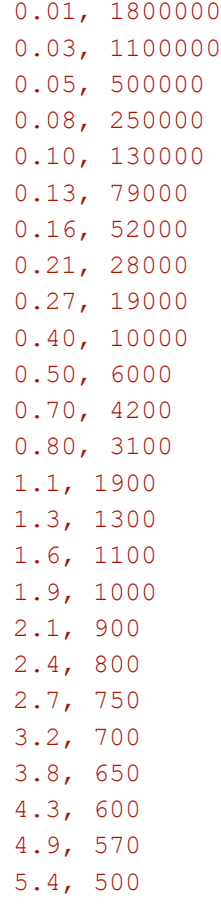

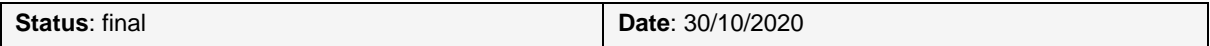

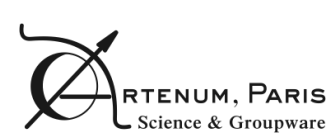

49/49

### **END OF DOCUMENT**

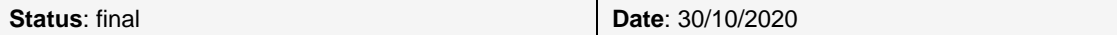